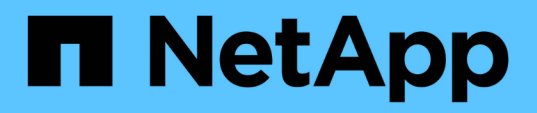

# **Monitoraggio delle performance tramite le pagine Performance Explorer**

Active IQ Unified Manager 9.8

NetApp April 16, 2024

This PDF was generated from https://docs.netapp.com/it-it/active-iq-unified-manager-98/onlinehelp/concept-understanding-the-root-object.html on April 16, 2024. Always check docs.netapp.com for the latest.

# **Sommario**

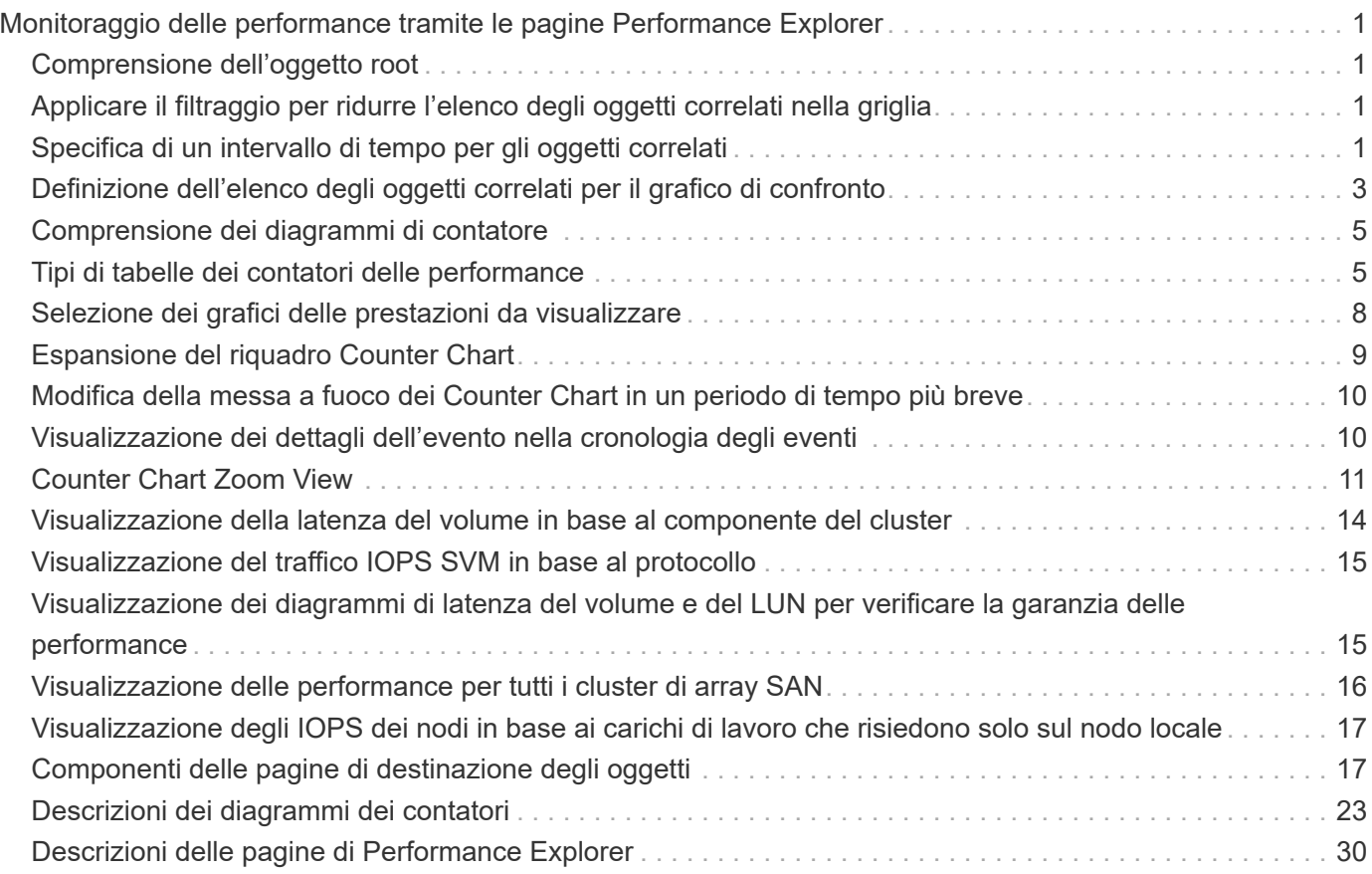

# <span id="page-2-0"></span>**Monitoraggio delle performance tramite le pagine Performance Explorer**

Le pagine Performance Explorer (Esplora prestazioni) visualizzano informazioni dettagliate sulle prestazioni di ciascun oggetto in un cluster. La pagina fornisce una vista dettagliata delle performance di tutti gli oggetti del cluster, consentendo di selezionare e confrontare i dati delle performance di oggetti specifici in diversi periodi di tempo.

È inoltre possibile valutare le performance complessive di tutti gli oggetti e confrontare i dati delle performance degli oggetti in un formato affiancato.

# <span id="page-2-1"></span>**Comprensione dell'oggetto root**

L'oggetto root è la base rispetto alla quale vengono effettuati altri confronti tra oggetti. Ciò consente di visualizzare e confrontare i dati di altri oggetti con l'oggetto root, fornendo un'analisi dei dati delle performance che consente di risolvere i problemi e migliorare le performance degli oggetti.

Il nome dell'oggetto root viene visualizzato nella parte superiore del pannello di confronto. Gli oggetti aggiuntivi vengono visualizzati sotto l'oggetto root. Sebbene non vi sia alcun limite al numero di oggetti aggiuntivi che è possibile aggiungere al pannello di confronto, è consentito un solo oggetto root. I dati dell'oggetto root vengono visualizzati automaticamente nei grafici nel riquadro Counter Chart.

Non è possibile modificare l'oggetto root, che viene sempre impostato sulla pagina oggetto visualizzata. Ad esempio, se si apre la pagina Volume Performance Explorer di Volume1, Volume1 è l'oggetto root e non può essere modificato. Se si desidera eseguire un confronto con un oggetto root diverso, fare clic sul collegamento di un oggetto e aprire la relativa landing page.

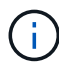

Gli eventi e le soglie vengono visualizzati solo per gli oggetti root.

# <span id="page-2-2"></span>**Applicare il filtraggio per ridurre l'elenco degli oggetti correlati nella griglia**

Il filtraggio consente di visualizzare un sottoinsieme di oggetti più piccolo e ben definito nella griglia. Ad esempio, se nella griglia sono presenti 25 volumi, il filtraggio consente di visualizzare solo i volumi con throughput inferiore a 90 Mbps o latenza superiore a 1 ms/op.

# <span id="page-2-3"></span>**Specifica di un intervallo di tempo per gli oggetti correlati**

Il selettore Time Range (intervallo di tempo) nella pagina Performance Explorer (Esplora prestazioni) consente di specificare l'intervallo di tempo per il confronto dei dati a oggetti. Specificando un intervallo di tempo, il contenuto delle pagine di Performance Explorer viene ridefinito in modo da visualizzare solo i dati dell'oggetto entro l'intervallo di tempo specificato.

### **A proposito di questa attività**

La rifinitura dell'intervallo di tempo offre un metodo efficiente per visualizzare solo i dati relativi alle performance di cui si è interessati. È possibile selezionare un intervallo di tempo predefinito o specificare un intervallo di tempo personalizzato. L'intervallo di tempo predefinito è quello delle 72 ore precedenti.

### **Selezione di un intervallo di tempo predefinito**

La selezione di un intervallo di tempo predefinito è un modo rapido ed efficiente per personalizzare e concentrare l'output dei dati durante la visualizzazione dei dati relativi alle performance degli oggetti del cluster. Quando si seleziona un intervallo di tempo predefinito, sono disponibili dati per un massimo di 13 mesi.

### **Fasi**

- 1. Nella parte superiore destra della pagina **Performance Explorer**, fare clic su **Time Range**.
- 2. Nella parte destra del pannello **Time Range Selection** (selezione intervallo di tempo), selezionare un intervallo di tempo predefinito.
- 3. Fare clic su **Apply Range** (Applica intervallo).

### **Specifica di un intervallo di tempo personalizzato**

La pagina Performance Explorer (Esplora prestazioni) consente di specificare la data e l'intervallo di tempo per i dati relativi alle performance. La specifica di un intervallo di tempo personalizzato offre una maggiore flessibilità rispetto all'utilizzo di intervalli di tempo predefiniti durante la raffinazione dei dati degli oggetti del cluster.

### **A proposito di questa attività**

È possibile selezionare un intervallo di tempo compreso tra un'ora e 390 giorni. 13 mesi equivale a 390 giorni perché ogni mese viene conteggiato come 30 giorni. La specifica di un intervallo di data e ora fornisce maggiori dettagli e consente di eseguire lo zoom su eventi specifici relativi alle performance o a serie di eventi. La specifica di un intervallo di tempo consente inoltre di risolvere potenziali problemi di performance, poiché specificando un intervallo di date e di ore vengono visualizzati i dati relativi all'evento di performance in modo più dettagliato. Utilizzare il controllo **Time Range** per selezionare intervalli di data e ora predefiniti oppure specificare un intervallo di data e ora personalizzato fino a 390 giorni. I pulsanti per intervalli di tempo predefiniti variano da **ultima ora** a **ultimi 13 mesi**.

Selezionando l'opzione **ultimi 13 mesi** o specificando un intervallo di date personalizzato superiore a 30 giorni, viene visualizzata una finestra di dialogo in cui viene segnalato che i dati relativi alle performance visualizzati per un periodo superiore a 30 giorni vengono inseriti utilizzando medie orarie e non il polling dei dati di 5 minuti. Pertanto, potrebbe verificarsi una perdita di granularità visiva della timeline. Se si fa clic sull'opzione **non mostrare più** nella finestra di dialogo, il messaggio non viene visualizzato quando si seleziona l'opzione **ultimi 13 mesi** o si specifica un intervallo di date personalizzato superiore a 30 giorni. I dati di riepilogo si applicano anche a un intervallo di tempo inferiore, se l'intervallo di tempo include un'ora/data che è più di 30 giorni da oggi.

Quando si seleziona un intervallo di tempo (personalizzato o predefinito), gli intervalli di tempo di 30 giorni o meno si basano su campioni di dati a intervalli di 5 minuti. Gli intervalli di tempo superiori a 30 giorni si basano su campioni di dati a intervalli di un'ora.

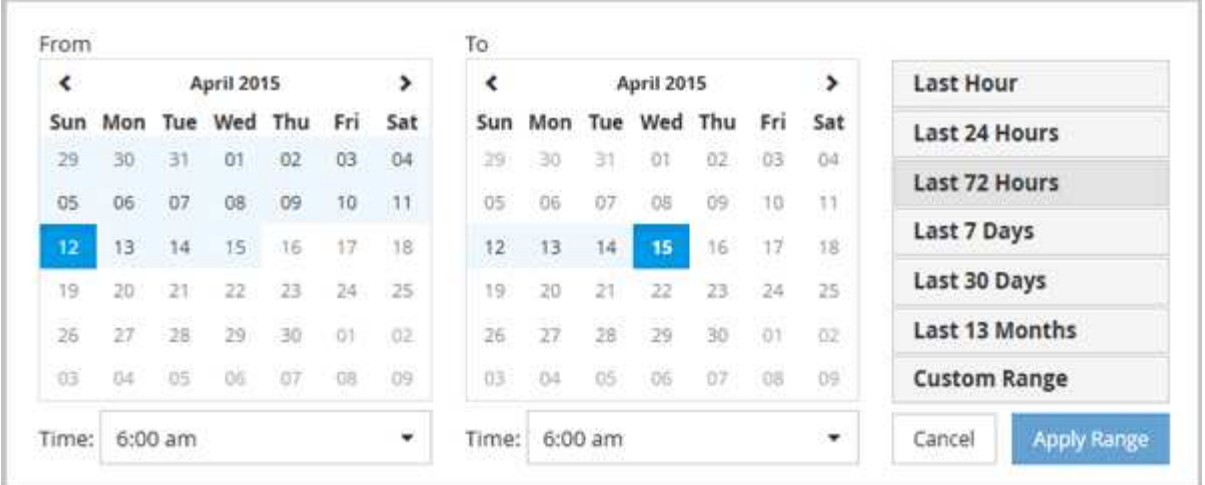

- 1. Fare clic sulla casella a discesa **intervallo di tempo** per visualizzare il pannello intervallo di tempo.
- 2. Per selezionare un intervallo di tempo predefinito, fare clic su uno dei pulsanti **ultimo…** a destra del pannello **intervallo di tempo**. Quando si seleziona un intervallo di tempo predefinito, sono disponibili dati per un massimo di 13 mesi. Il pulsante dell'intervallo di tempo predefinito selezionato viene evidenziato e i giorni e l'ora corrispondenti vengono visualizzati nei calendari e nei selettori dell'ora.
- 3. Per selezionare un intervallo di date personalizzato, fare clic sulla data di inizio nel calendario **da** a sinistra. Fare clic su **<** o **>** per spostarsi in avanti o indietro nel calendario. Per specificare la data di fine, fare clic su una data nel calendario **a** a destra. Si noti che la data di fine predefinita è oggi, a meno che non si specifichi una data di fine diversa. Il pulsante **Custom Range** (intervallo personalizzato) a destra del pannello Time Range (intervallo di tempo) è evidenziato, a indicare che è stato selezionato un intervallo di date personalizzato.
- 4. Per selezionare un intervallo di tempo personalizzato, fare clic sul controllo **Time** sotto il calendario **From** e selezionare l'ora di inizio. Per specificare l'ora di fine, fare clic sul controllo **Time** sotto il calendario **To** a destra e selezionare l'ora di fine. Il pulsante **Custom Range** (intervallo personalizzato) a destra del pannello Time Range (intervallo di tempo) è evidenziato, a indicare che è stato selezionato un intervallo di tempo personalizzato.
- 5. Facoltativamente, è possibile specificare l'ora di inizio e di fine quando si seleziona un intervallo di date predefinito. Selezionare l'intervallo di date predefinito come descritto in precedenza, quindi selezionare l'ora di inizio e di fine come descritto in precedenza. Le date selezionate vengono evidenziate nei calendari, gli orari di inizio e di fine specificati vengono visualizzati nei controlli **Time** e il pulsante **Custom Range** viene evidenziato.
- 6. Dopo aver selezionato l'intervallo di data e ora, fare clic su **Apply Range** (Applica intervallo). Le statistiche delle performance per quell'intervallo di tempo vengono visualizzate nei grafici e nella timeline degli eventi.

# <span id="page-4-0"></span>**Definizione dell'elenco degli oggetti correlati per il grafico di confronto**

È possibile definire un elenco di oggetti correlati per il confronto di dati e performance nel riquadro Counter Chart. Ad esempio, se la macchina virtuale di storage (SVM) presenta un problema di performance, è possibile confrontare tutti i volumi nella SVM per identificare il volume che potrebbe causare il problema.

### **A proposito di questa attività**

È possibile aggiungere qualsiasi oggetto nella griglia oggetti correlati ai riquadri confronto e grafico contatore. In questo modo è possibile visualizzare e confrontare i dati di più oggetti e con l'oggetto root. È possibile aggiungere e rimuovere oggetti da e verso la griglia degli oggetti correlati; tuttavia, l'oggetto root nel pannello di confronto non è rimovibile.

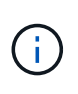

L'aggiunta di molti oggetti al pannello di confronto può avere un impatto negativo sulle performance. Per mantenere le performance, è necessario selezionare un numero limitato di grafici per il confronto dei dati.

### **Fasi**

1. Nella griglia oggetti, individuare l'oggetto che si desidera aggiungere e fare clic sul pulsante **Aggiungi**.

Il pulsante **Add** diventa grigio e l'oggetto viene aggiunto all'elenco degli oggetti aggiuntivi nel riquadro di confronto. I dati dell'oggetto vengono aggiunti ai grafici nei riquadri Counter Chart. Il colore dell'icona dell'occhio dell'oggetto ( $\odot$ ) corrisponde al colore della linea di trend dei dati dell'oggetto nei grafici.

2. Nascondere o mostrare i dati per gli oggetti selezionati:

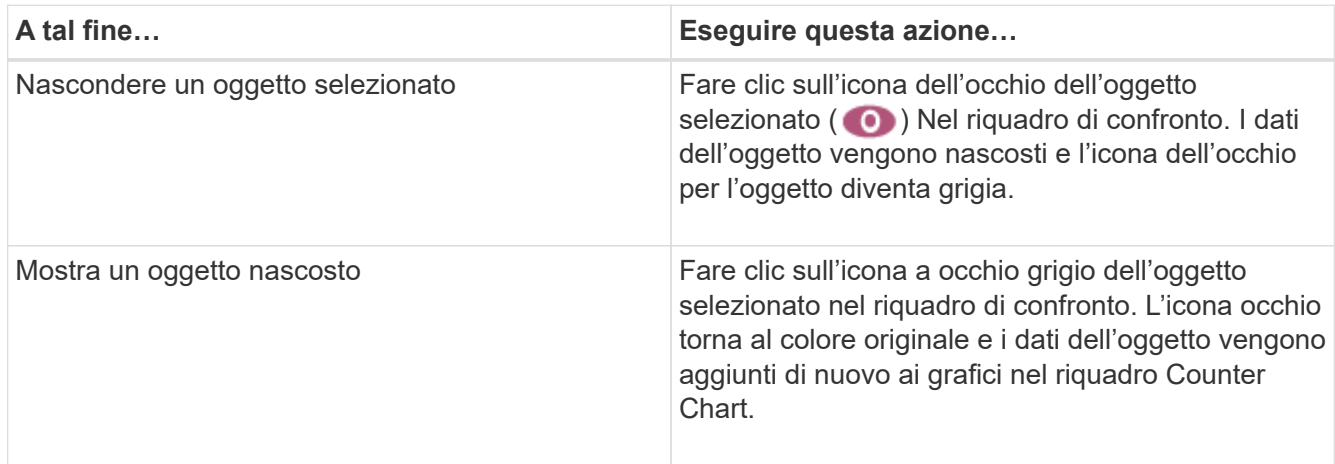

3. Rimuovi gli oggetti selezionati dal riquadro **confronto**:

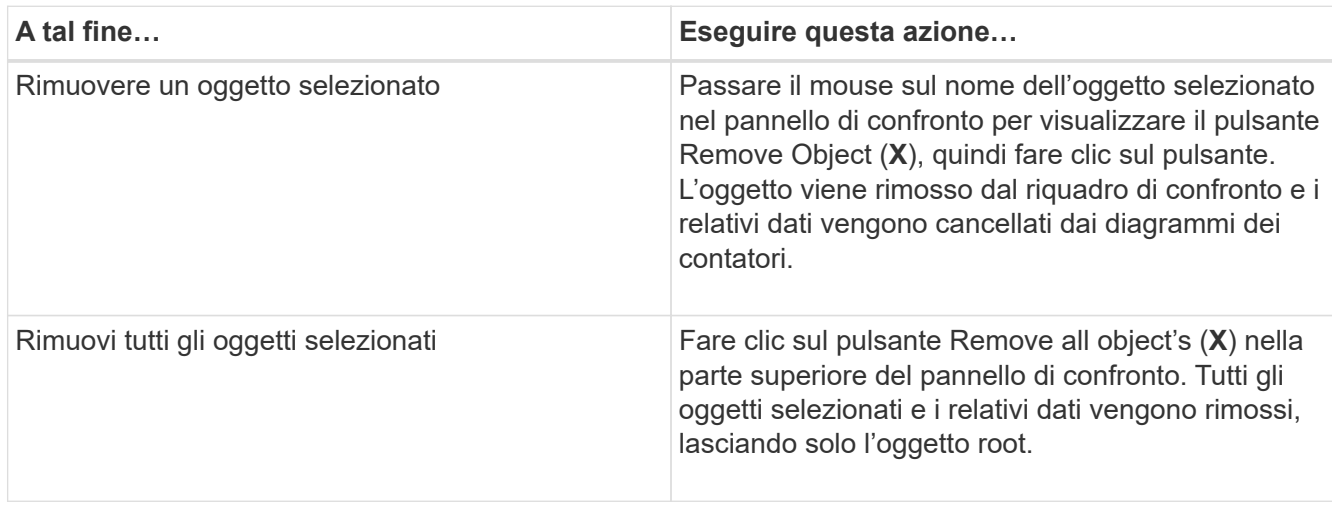

# <span id="page-6-0"></span>**Comprensione dei diagrammi di contatore**

I grafici nel riquadro Counter Chart consentono di visualizzare e confrontare i dati delle performance per l'oggetto root e per gli oggetti aggiunti dalla griglia Correlated Objects. Ciò può aiutarti a comprendere le tendenze delle performance e a isolare e risolvere i problemi di performance.

I grafici dei contatori visualizzati per impostazione predefinita sono Eventi, latenza, IOPS e Mbps. I grafici opzionali che è possibile scegliere di visualizzare sono Utilization (utilizzo), Performance Capacity used (capacità di performance utilizzata), Available IOPS (IOPS disponibili), IOPS/TB (IOPS/TB) e cache Miss Ratio (rapporto errori cache). Inoltre, è possibile scegliere di visualizzare i valori totali o i valori di dettaglio per i grafici latenza, IOPS, Mbps e capacità di performance utilizzata.

Per impostazione predefinita, Performance Explorer visualizza alcuni contatori, indipendentemente dal fatto che l'oggetto di storage li supporti tutti o meno. Quando un contatore non è supportato, il contatore è vuoto e il messaggio Not applicable for <object> viene visualizzato.

I grafici mostrano i trend delle performance per l'oggetto root e per tutti gli oggetti selezionati nel pannello di confronto. I dati di ciascun grafico sono disposti come segue:

### • **Asse X**

Visualizza il periodo di tempo specificato. Se non è stato specificato un intervallo di tempo, l'impostazione predefinita è il periodo di 72 ore precedente.

### • **Asse Y**

Visualizza le unità del contatore univoche per l'oggetto o gli oggetti selezionati.

I colori delle linee di tendenza corrispondono al colore del nome dell'oggetto visualizzato nel riquadro di confronto. È possibile posizionare il cursore su un punto di qualsiasi linea di trend per visualizzare i dettagli relativi all'ora e al valore di tale punto.

Se si desidera esaminare un periodo di tempo specifico all'interno di un grafico, è possibile utilizzare uno dei seguenti metodi:

- Utilizzare il pulsante **<** per espandere il riquadro Counter Charts (grafici contatore) per estendere la larghezza della pagina.
- Utilizzare il cursore (quando passa a una lente di ingrandimento) per selezionare una parte dell'intervallo di tempo nel grafico per mettere a fuoco e ingrandire l'area. È possibile fare clic su Reset Chart Zoom (Ripristina zoom grafico) per riportare il grafico all'intervallo di tempo predefinito.
- Utilizzare il pulsante **Zoom View** (Vista zoom) per visualizzare un singolo contatore grande che contiene dettagli ampliati e indicatori di soglia.

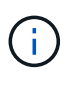

Occasionalmente, vengono visualizzate delle lacune nelle linee di trend. Le lacune indicano che Unified Manager non è riuscito a raccogliere dati sulle performance dal sistema storage o che Unified Manager potrebbe essere stato inattivo.

# <span id="page-6-1"></span>**Tipi di tabelle dei contatori delle performance**

Sono disponibili grafici delle prestazioni standard che visualizzano i valori del contatore

per l'oggetto di storage selezionato. Ciascuno dei diagrammi dei contatori dei guasti visualizza i valori totali separati in lettura, scrittura e altre categorie. Inoltre, alcuni grafici dei contatori dettagliati visualizzano ulteriori dettagli quando il grafico viene visualizzato nella vista Zoom.

La seguente tabella mostra i grafici dei contatori delle prestazioni disponibili.

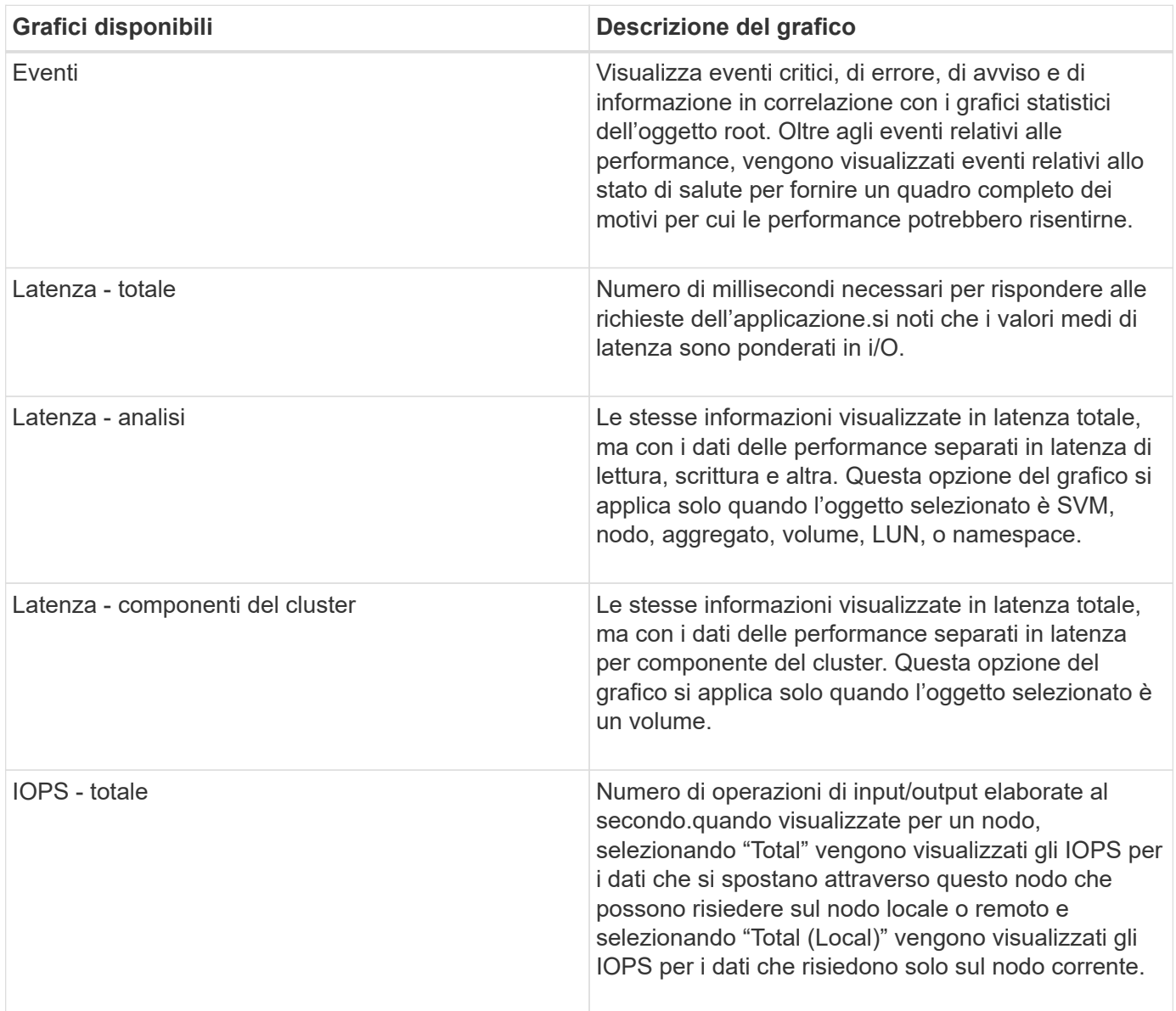

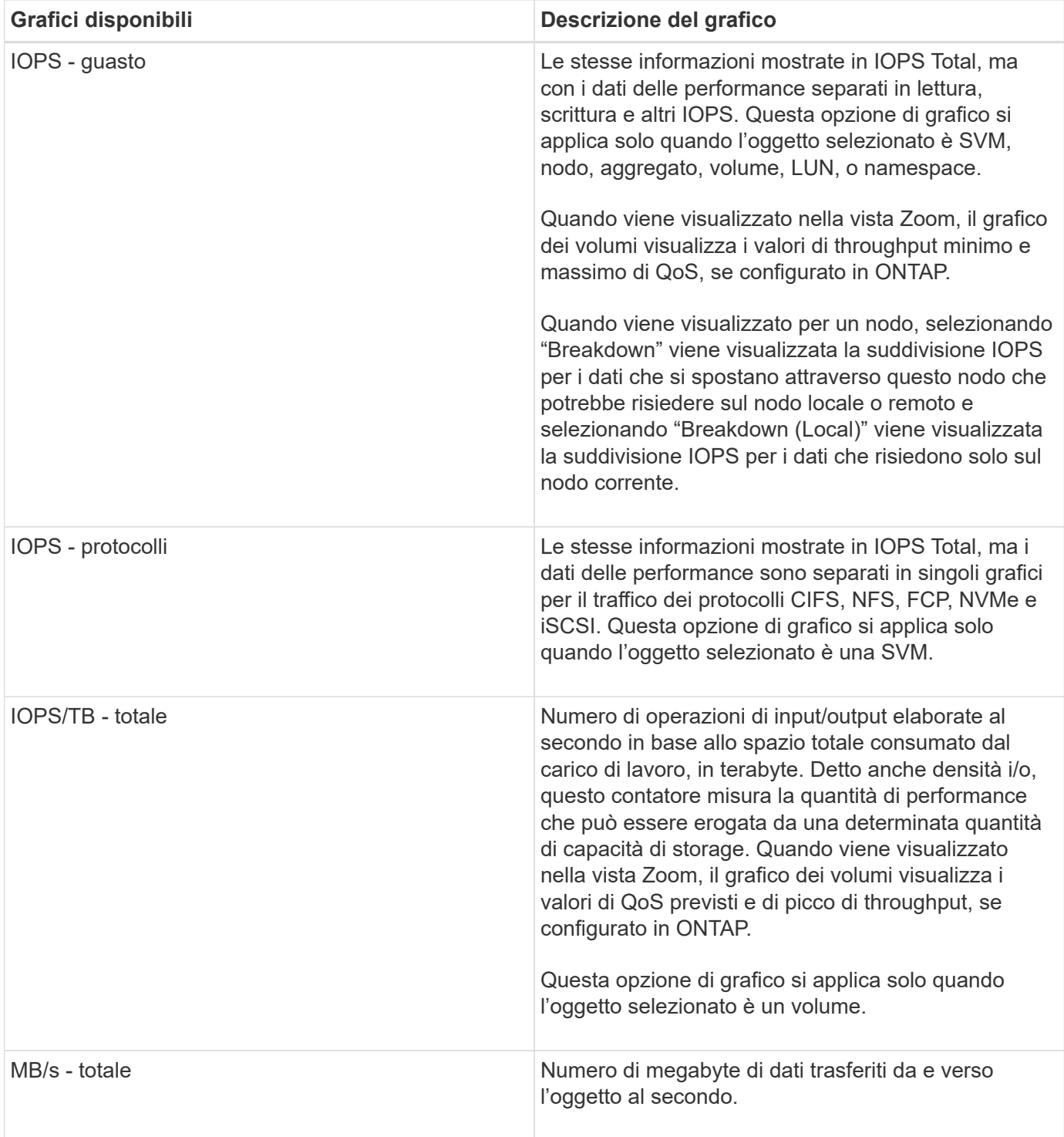

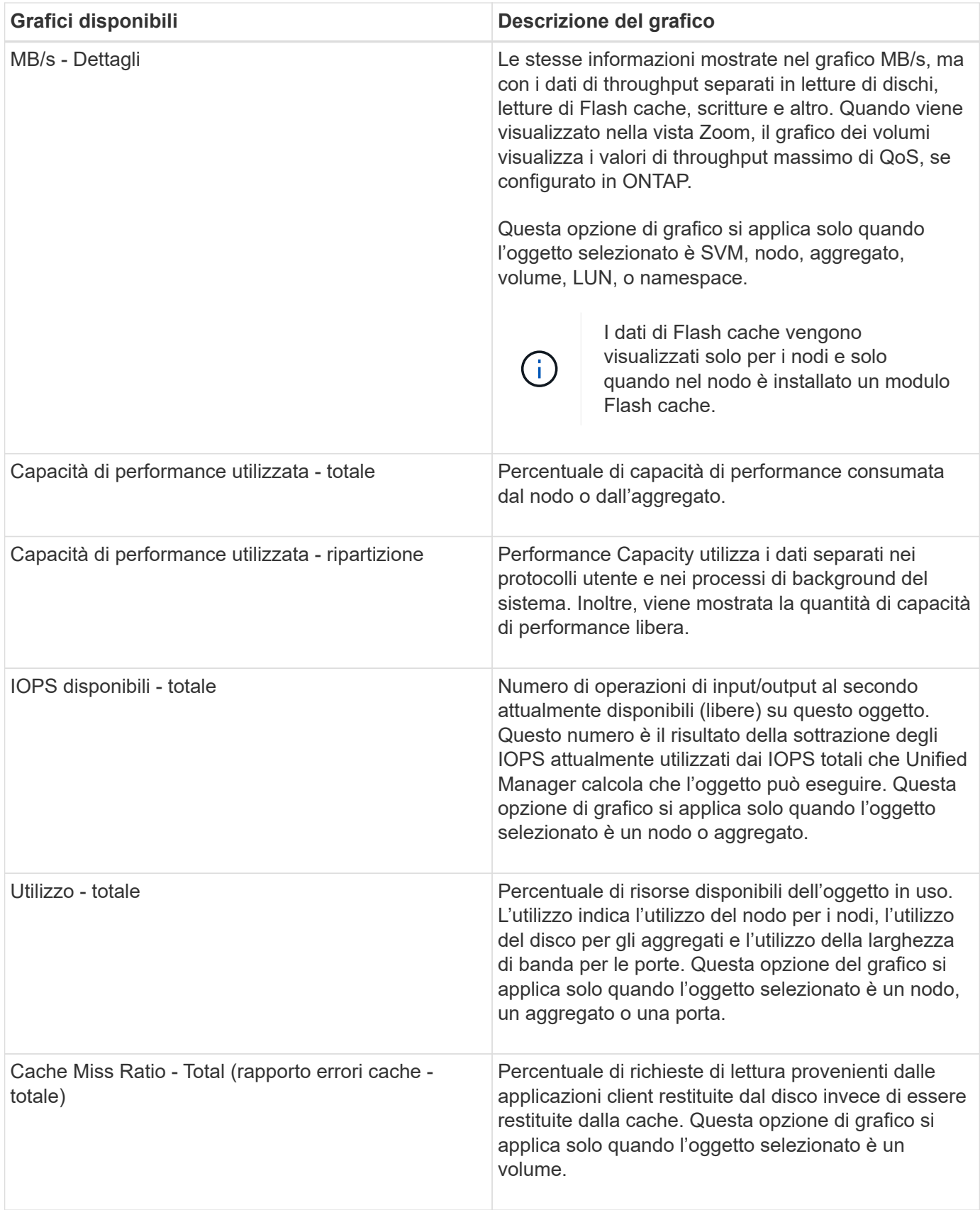

# <span id="page-9-0"></span>**Selezione dei grafici delle prestazioni da visualizzare**

L'elenco a discesa Scegli grafici consente di selezionare i tipi di grafici dei contatori delle

prestazioni da visualizzare nel riquadro Counter Chart. In questo modo è possibile visualizzare dati e contatori specifici in base ai requisiti di performance.

### **Fasi**

- 1. Nel riquadro **Counter Chart**, fare clic sull'elenco a discesa **Choose Chart** (Scegli grafici).
- 2. Aggiungere o rimuovere grafici:

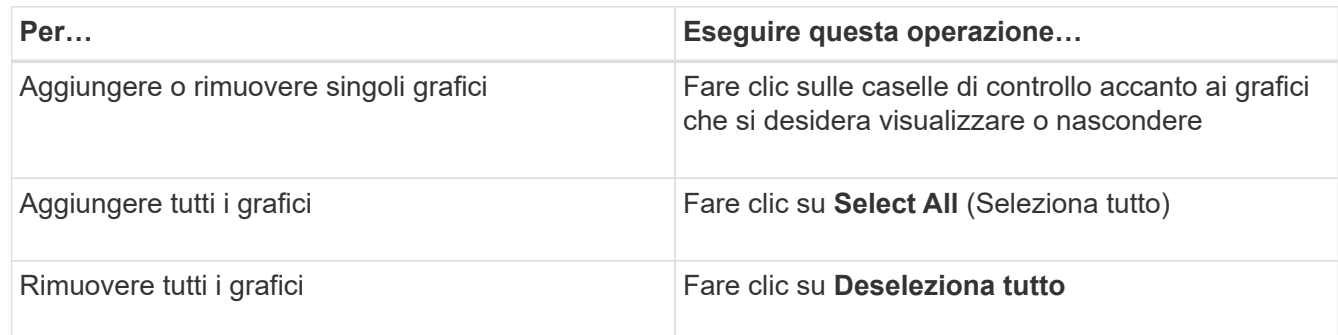

Le selezioni dei grafici vengono visualizzate nel riquadro Counter Chart. Quando si aggiungono i grafici, i nuovi grafici vengono inseriti nel riquadro Counter Chart in modo che corrispondano all'ordine dei grafici elencati nell'elenco a discesa Choose Chart (Scegli grafici). La selezione di grafici aggiuntivi potrebbe richiedere uno scorrimento aggiuntivo.

# <span id="page-10-0"></span>**Espansione del riquadro Counter Chart**

È possibile espandere il riquadro Counter Chart in modo che i grafici siano più grandi e leggibili.

### **A proposito di questa attività**

Dopo aver definito gli oggetti di confronto e l'intervallo di tempo per i contatori, è possibile visualizzare un riquadro di Counter Chart più grande. Per espandere il riquadro, utilizzare il pulsante **<** al centro della finestra di Performance Explorer.

### **Fasi**

1. Espandere o ridurre il riquadro **Counter Chart**.

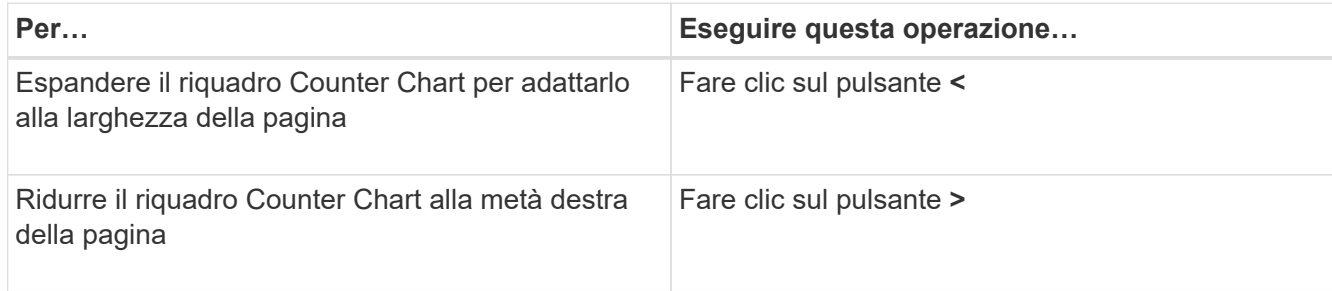

# <span id="page-11-0"></span>**Modifica della messa a fuoco dei Counter Chart in un periodo di tempo più breve**

È possibile utilizzare il mouse per ridurre l'intervallo di tempo per concentrarsi su un periodo di tempo specifico nel riquadro Counter Chart (grafico contatore) o nella finestra Counter Chart Zoom View (Vista zoom grafici contatore). In questo modo è possibile visualizzare in modo più granulare e microscopico qualsiasi parte della tempistica dei dati, degli eventi e delle soglie relativi alle performance.

### **Prima di iniziare**

Il cursore deve essere stato modificato in una lente di ingrandimento per indicare che questa funzionalità è attiva.

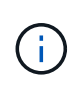

Quando si utilizza questa funzione, che modifica la timeline per visualizzare i valori corrispondenti alla visualizzazione più granulare, l'intervallo di tempo e data sul selettore **intervallo di tempo** non cambia dai valori originali del grafico.

### **Fasi**

1. Per ingrandire un periodo di tempo specifico, fare clic utilizzando la lente di ingrandimento e trascinare il mouse per evidenziare l'area che si desidera visualizzare nei dettagli.

I valori del contatore per il periodo di tempo selezionato riempiono il grafico del contatore.

2. Per tornare al periodo di tempo originale impostato nel selettore **Time Range** (intervallo di tempo), fare clic sul pulsante **Reset Chart Zoom** (Ripristina zoom grafico).

Il grafico del contatore viene visualizzato nello stato originale.

# <span id="page-11-1"></span>**Visualizzazione dei dettagli dell'evento nella cronologia degli eventi**

È possibile visualizzare tutti gli eventi e i relativi dettagli nel riquadro Cronologia eventi di Performance Explorer. Si tratta di un metodo rapido ed efficiente per visualizzare tutti gli eventi relativi allo stato di salute e alle prestazioni che si sono verificati sull'oggetto root durante un intervallo di tempo specificato, che può essere utile per la risoluzione dei problemi relativi alle prestazioni.

### **A proposito di questa attività**

Il riquadro Cronologia eventi mostra eventi critici, di errore, di avviso e informativi che si sono verificati sull'oggetto root durante l'intervallo di tempo selezionato. Ogni severità di evento ha una propria tempistica. Gli eventi singoli e multipli sono rappresentati da un punto sulla timeline. Per visualizzare i dettagli dell'evento, posizionare il cursore su un punto dell'evento. Per aumentare la granularità visiva di più eventi, è possibile ridurre l'intervallo di tempo. In questo modo, è possibile distribuire più eventi in singoli eventi, in modo da visualizzare e analizzare separatamente ciascun evento.

Ogni punto dell'evento relativo alle performance sulla timeline degli eventi si allinea verticalmente con un picco

corrispondente nelle linee di trend dei grafici dei contatori visualizzate sotto la timeline degli eventi. In questo modo si ottiene una correlazione visiva diretta tra gli eventi e le performance complessive. Anche gli eventi di salute vengono visualizzati sulla timeline, ma questi tipi di eventi non si allineano necessariamente con un picco in uno dei grafici delle performance.

### **Fasi**

1. Nel riquadro **Timeline eventi**, posizionare il cursore su un punto dell'evento su una timeline per visualizzare un riepilogo dell'evento o degli eventi in quel punto.

Una finestra di dialogo a comparsa visualizza informazioni sui tipi di evento, la data e l'ora in cui si sono verificati gli eventi, lo stato e la durata dell'evento.

2. Visualizza i dettagli completi dell'evento per uno o più eventi:

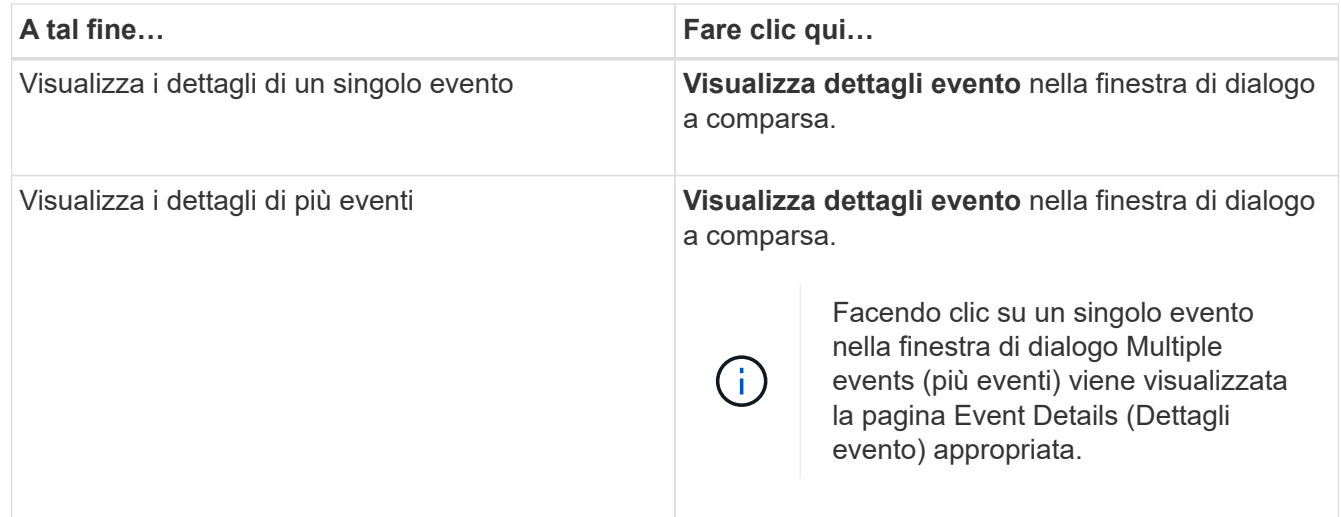

## <span id="page-12-0"></span>**Counter Chart Zoom View**

I Counter Chart forniscono una vista Zoom che consente di ingrandire i dettagli delle performance nel periodo di tempo specificato. In questo modo è possibile visualizzare i dettagli delle performance e gli eventi con una granularità molto più elevata, il che è vantaggioso per la risoluzione dei problemi relativi alle performance.

Quando viene visualizzato in Zoom View, alcuni dei grafici di dettaglio forniscono informazioni aggiuntive rispetto a quelle visualizzate quando il grafico non è in Zoom View. Ad esempio, le pagine IOPS, IOPS/TB e visualizzazione zoom del grafico a discesa Mbps visualizzano i valori dei criteri QoS per volumi e LUN, se impostati in ONTAP.

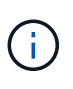

Per le policy di soglia delle performance definite dal sistema, solo le policy "Node resources over-utilizzed" e "QoS throughput limit violed" sono disponibili nell'elenco **Policies**. Gli altri criteri di soglia definiti dal sistema non sono attualmente disponibili.

### **Visualizzazione della vista Zoom dei grafici contatori**

La vista Zoom dei grafici dei contatori fornisce un livello di dettaglio più dettagliato per il grafico dei contatori selezionato e la relativa timeline associata. Ciò consente di

ingrandire i dati del contatore, consentendo di avere una vista più nitida degli eventi relativi alle performance e delle relative cause.

### **A proposito di questa attività**

È possibile visualizzare la vista Zoom Counter Chart per qualsiasi grafico contatore.

### **Fasi**

- 1. Fare clic su **Zoom View** per aprire la mappa selezionata in una nuova finestra del browser.
- 2. Se si sta visualizzando un grafico a discesa e si fa clic su **Zoom View** (Vista zoom), il grafico a discesa viene visualizzato in Zoom View (Vista zoom). Se si desidera modificare l'opzione di visualizzazione, è possibile selezionare **Total** (totale) in Zoom View (Vista zoom).

### **Specifica dell'intervallo di tempo nella vista Zoom**

Il controllo **Time Range** nella finestra Counter Chart Zoom View consente di specificare una data e un intervallo di tempo per il grafico selezionato. In questo modo è possibile individuare rapidamente dati specifici in base a un intervallo di tempo preimpostato o a un intervallo di tempo personalizzato.

### **A proposito di questa attività**

È possibile selezionare un intervallo di tempo compreso tra un'ora e 390 giorni. 13 mesi equivale a 390 giorni perché ogni mese viene conteggiato come 30 giorni. La specifica di un intervallo di data e ora fornisce maggiori dettagli e consente di eseguire lo zoom su eventi specifici relativi alle performance o a serie di eventi. La specifica di un intervallo di tempo consente inoltre di risolvere potenziali problemi di performance, poiché specificando un intervallo di date e di ore vengono visualizzati i dati relativi all'evento di performance in modo più dettagliato. Utilizzare il controllo **Time Range** per selezionare intervalli di data e ora predefiniti oppure specificare un intervallo di data e ora personalizzato fino a 390 giorni. I pulsanti per intervalli di tempo predefiniti variano da **ultima ora** a **ultimi 13 mesi**.

Selezionando l'opzione **ultimi 13 mesi** o specificando un intervallo di date personalizzato superiore a 30 giorni, viene visualizzata una finestra di dialogo in cui viene segnalato che i dati relativi alle performance visualizzati per un periodo superiore a 30 giorni vengono inseriti utilizzando medie orarie e non il polling dei dati di 5 minuti. Pertanto, potrebbe verificarsi una perdita di granularità visiva della timeline. Se si fa clic sull'opzione **non mostrare più** nella finestra di dialogo, il messaggio non viene visualizzato quando si seleziona l'opzione **ultimi 13 mesi** o si specifica un intervallo di date personalizzato superiore a 30 giorni. I dati di riepilogo si applicano anche a un intervallo di tempo inferiore, se l'intervallo di tempo include un'ora/data che è più di 30 giorni da oggi.

Quando si seleziona un intervallo di tempo (personalizzato o predefinito), gli intervalli di tempo di 30 giorni o meno si basano su campioni di dati a intervalli di 5 minuti. Gli intervalli di tempo superiori a 30 giorni si basano su campioni di dati a intervalli di un'ora.

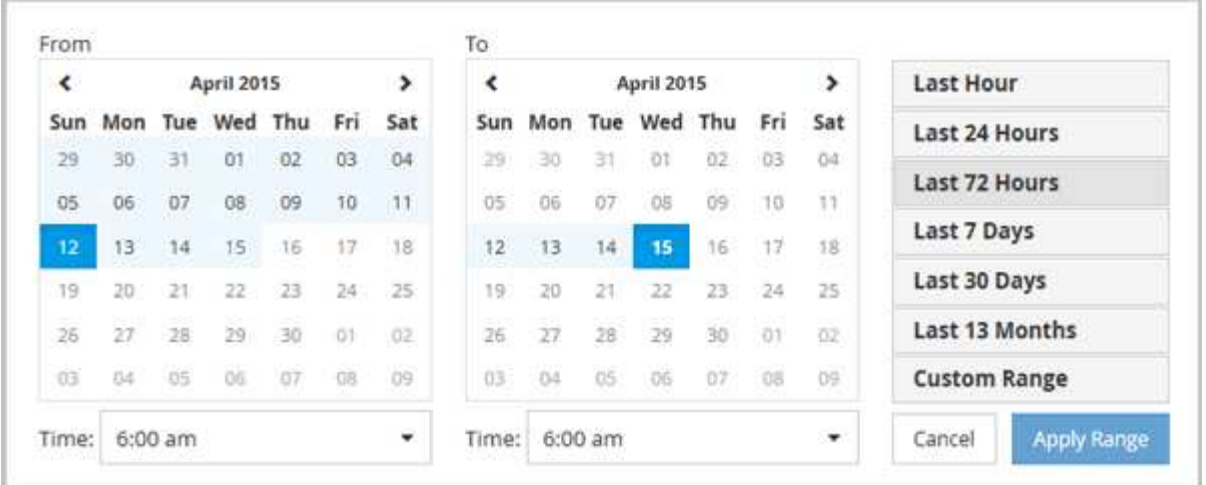

- 1. Fare clic sulla casella a discesa **intervallo di tempo** per visualizzare il pannello intervallo di tempo.
- 2. Per selezionare un intervallo di tempo predefinito, fare clic su uno dei pulsanti **ultimo…** a destra del pannello **intervallo di tempo**. Quando si seleziona un intervallo di tempo predefinito, sono disponibili dati per un massimo di 13 mesi. Il pulsante dell'intervallo di tempo predefinito selezionato viene evidenziato e i giorni e l'ora corrispondenti vengono visualizzati nei calendari e nei selettori dell'ora.
- 3. Per selezionare un intervallo di date personalizzato, fare clic sulla data di inizio nel calendario **da** a sinistra. Fare clic su **<** o **>** per spostarsi in avanti o indietro nel calendario. Per specificare la data di fine, fare clic su una data nel calendario **a** a destra. Si noti che la data di fine predefinita è oggi, a meno che non si specifichi una data di fine diversa. Il pulsante **Custom Range** (intervallo personalizzato) a destra del pannello Time Range (intervallo di tempo) è evidenziato, a indicare che è stato selezionato un intervallo di date personalizzato.
- 4. Per selezionare un intervallo di tempo personalizzato, fare clic sul controllo **Time** sotto il calendario **From** e selezionare l'ora di inizio. Per specificare l'ora di fine, fare clic sul controllo **Time** sotto il calendario **To** a destra e selezionare l'ora di fine. Il pulsante **Custom Range** (intervallo personalizzato) a destra del pannello Time Range (intervallo di tempo) è evidenziato, a indicare che è stato selezionato un intervallo di tempo personalizzato.
- 5. Facoltativamente, è possibile specificare l'ora di inizio e di fine quando si seleziona un intervallo di date predefinito. Selezionare l'intervallo di date predefinito come descritto in precedenza, quindi selezionare l'ora di inizio e di fine come descritto in precedenza. Le date selezionate vengono evidenziate nei calendari, gli orari di inizio e di fine specificati vengono visualizzati nei controlli **Time** e il pulsante **Custom Range** viene evidenziato.
- 6. Dopo aver selezionato l'intervallo di data e ora, fare clic su **Apply Range** (Applica intervallo). Le statistiche delle performance per quell'intervallo di tempo vengono visualizzate nei grafici e nella timeline degli eventi.

### **Selezione delle soglie di performance in Counter Chart Zoom View**

Applicazione delle soglie nella visualizzazione Zoom dei grafici dei contatori fornisce una vista dettagliata delle occorrenze degli eventi delle soglie delle prestazioni. In questo modo è possibile applicare o rimuovere le soglie e visualizzare immediatamente i risultati, cosa che può essere utile per decidere se la risoluzione dei problemi deve essere la fase successiva.

### **A proposito di questa attività**

La selezione delle soglie nella visualizzazione Zoom dei grafici dei contatori consente di visualizzare dati

precisi sugli eventi delle soglie di performance. È possibile applicare qualsiasi soglia visualizzata nell'area **Policies** della vista Zoom Counter Chart.

È possibile applicare un solo criterio alla volta all'oggetto nella vista Zoom Counter Chart.

### **Fasi**

1. Selezionare o deselezionare **a la associato a una policy.** 

La soglia selezionata viene applicata alla vista Zoom Counter Chart. Le soglie critiche vengono visualizzate sotto forma di linea rossa; le soglie di avviso vengono visualizzate sotto forma di linea gialla.

# <span id="page-15-0"></span>**Visualizzazione della latenza del volume in base al componente del cluster**

È possibile visualizzare informazioni dettagliate sulla latenza di un volume utilizzando la pagina Volume Performance Explorer (Esplora prestazioni volume). Il grafico del contatore latenza - totale mostra la latenza totale sul volume e il grafico del contatore latenza - suddivisione è utile per determinare l'impatto della latenza di lettura e scrittura sul volume.

### **A proposito di questa attività**

Inoltre, il grafico latenza - componenti del cluster mostra un confronto dettagliato della latenza di ciascun componente del cluster per determinare il modo in cui ciascun componente contribuisce alla latenza totale sul volume. Vengono visualizzati i seguenti componenti del cluster:

- Rete
- Limite QoS max
- Limite QoS min
- Elaborazione di rete
- Interconnessione cluster
- Elaborazione dei dati
- Operazioni aggregate
- Attivazione del volume
- Risorse MetroCluster
- Latenza del cloud
- Sincronizza SnapMirror

### **Fasi**

1. Nella pagina **Volume Performance Explorer** del volume selezionato, dal grafico della latenza, selezionare **Cluster Components** dal menu a discesa.

Viene visualizzato il grafico latenza - componenti del cluster.

2. Per visualizzare una versione più grande della mappa, selezionare **Zoom View** (Vista zoom).

Viene visualizzato il grafico comparativo dei componenti del cluster. È possibile limitare il confronto deselezionando o selezionando **(O)** associato a ciascun componente del cluster.

3. Per visualizzare i valori specifici, spostare il cursore nell'area del grafico per visualizzare la finestra a comparsa.

# <span id="page-16-0"></span>**Visualizzazione del traffico IOPS SVM in base al protocollo**

È possibile visualizzare informazioni IOPS dettagliate per una SVM utilizzando la pagina Esplora prestazioni/SVM. Il grafico IOPS - Total counter mostra l'utilizzo totale degli IOPS sulla SVM, mentre il grafico IOPS - Breakdown counter è utile per determinare l'impatto degli IOPS di lettura, scrittura e altri IOPS sulla SVM.

### **A proposito di questa attività**

Inoltre, il grafico IOPS - Protocols (IOPS - protocolli) mostra un confronto dettagliato del traffico IOPS per ciascun protocollo utilizzato sulla SVM. Sono disponibili i seguenti protocolli:

- CIFS
- NFS
- FCP
- ISCSI
- NVMe

### **Fasi**

1. Nella pagina **Performance/SVM Explorer** (Esplora prestazioni/SVM) per la SVM selezionata, dal grafico IOPS, selezionare **Protocols** (protocolli) dal menu a discesa.

Viene visualizzato il grafico IOPS - protocolli.

2. Per visualizzare una versione più grande della mappa, selezionare **Zoom View** (Vista zoom).

Viene visualizzato il grafico comparativo del protocollo avanzato IOPS. È possibile limitare il confronto deselezionando o selezionando **con** associato a un protocollo.

3. Per visualizzare i valori specifici, spostare il cursore nell'area del grafico per visualizzare la finestra a comparsa.

# <span id="page-16-1"></span>**Visualizzazione dei diagrammi di latenza del volume e del LUN per verificare la garanzia delle performance**

Puoi visualizzare i volumi e le LUN che hai sottoscritto al programma "Performance Guarantee" per verificare che la latenza non superi il livello garantito.

### **A proposito di questa attività**

La garanzia delle performance di latenza è un valore di millisecondo per operazione che non deve essere superato. Si basa su una media oraria, non sul periodo predefinito di raccolta delle performance di cinque

minuti.

### **Fasi**

- 1. Nella vista **Performance: All Volumes** (prestazioni: Tutti i volumi) o **Performance: All LUN** (prestazioni: Tutti i LUN), selezionare il volume o il LUN desiderato.
- 2. Nella pagina **Performance Explorer** del volume o LUN selezionato, selezionare **Hourly Average** (Media oraria) dal selettore **View statistics in** (Visualizza statistiche in).

La riga orizzontale nel grafico di latenza mostra una linea più uniforme quando le raccolte di cinque minuti vengono sostituite con la media oraria.

3. Se nello stesso aggregato sono presenti altri volumi che rientrano nella garanzia delle performance, è possibile aggiungere tali volumi per visualizzarne il valore di latenza nello stesso grafico.

# <span id="page-17-0"></span>**Visualizzazione delle performance per tutti i cluster di array SAN**

È possibile utilizzare la vista Performance: All Clusters (prestazioni: Tutti i cluster) per visualizzare lo stato delle performance di tutti i cluster di array SAN.

### **Prima di iniziare**

È necessario disporre del ruolo di operatore, amministratore dell'applicazione o amministratore dello storage.

### **A proposito di questa attività**

È possibile visualizzare le informazioni generali per tutti i cluster di array SAN nella vista Performance: All Clusters (prestazioni: Tutti i cluster) e i dettagli nella pagina Cluster / Performance Explorer (Explorer cluster/prestazioni).

### **Fasi**

- 1. Nel riquadro di spostamento a sinistra, fare clic su **Storage** > **Clusters**.
- 2. Assicurarsi che la colonna "Personality" sia visualizzata nella vista **Health: Tutti i cluster** oppure aggiungerla utilizzando il controllo **Show / Hide**.

In questa colonna viene visualizzato "All SAN Array" (tutti gli array SAN) per tutti i cluster di array SAN.

3. Per visualizzare le informazioni sulle performance di questi cluster, selezionare la vista **Performance: All Clusters** (prestazioni: Tutti i cluster).

Visualizzare le informazioni sulle performance per il cluster All SAN Array.

- 4. Per visualizzare informazioni dettagliate sulle performance di questi cluster, fare clic sul nome di un cluster All SAN Array.
- 5. Fare clic sulla scheda **Explorer**.
- 6. Nella pagina **Cluster / Performance Explorer**, selezionare **Nodes on this Cluster** (nodi su questo cluster) dal menu **View and compare** (Visualizza e confronta).

È possibile confrontare le statistiche delle performance di entrambi i nodi di questo cluster per assicurarsi

che il carico sia quasi identico su entrambi i nodi. In caso di grandi discrepanze tra i due nodi, è possibile aggiungere il secondo nodo ai grafici e confrontare i valori in un arco di tempo più lungo per identificare eventuali problemi di configurazione.

# <span id="page-18-0"></span>**Visualizzazione degli IOPS dei nodi in base ai carichi di lavoro che risiedono solo sul nodo locale**

Il contatore IOPS del nodo può evidenziare dove le operazioni passano solo attraverso il nodo locale utilizzando una LIF di rete per eseguire operazioni di lettura/scrittura sui volumi su un nodo remoto. I grafici IOPS - "Total (Local)" e "Breakdown (Local)" visualizzano gli IOPS per i dati che risiedono nei volumi locali solo sul nodo corrente.

### **A proposito di questa attività**

Le versioni "Local" di questi counter chart sono simili ai diagrammi dei nodi per capacità e utilizzo delle performance, in quanto mostrano anche solo le statistiche dei dati che risiedono sui volumi locali.

Confrontando le versioni "Local" di questi counter chart con le normali versioni Total di questi counter chart, è possibile vedere se il traffico si sposta attraverso il nodo locale per accedere ai volumi sul nodo remoto. Questa situazione potrebbe causare problemi di performance, probabilmente indicati da un elevato utilizzo sul nodo, se sono presenti troppe operazioni che passano attraverso il nodo locale per raggiungere un volume su un nodo remoto. In questi casi, è possibile spostare un volume nel nodo locale o creare una LIF sul nodo remoto in cui è possibile connettere il traffico proveniente dagli host che accedono a tale volume.

### **Fasi**

1. Nella pagina **Performance/Node Explorer** del nodo selezionato, dal grafico IOPS, selezionare **Total** dal menu a discesa.

Viene visualizzato il grafico IOPS - Total.

- 2. Fare clic su **Zoom View** per visualizzare una versione più grande del grafico in una nuova scheda del browser.
- 3. Nella pagina **Performance/Node Explorer**, dal grafico IOPS, selezionare **Total (Local)** (totale (locale)\*) dal menu a discesa.

Viene visualizzato il grafico IOPS - Total (Local) (IOPS - totale (locale)).

- 4. Fare clic su **Zoom View** per visualizzare una versione più grande del grafico in una nuova scheda del browser.
- 5. Visualizzare entrambi i grafici uno accanto all'altro e identificare le aree in cui i valori IOPS sembrano essere molto diversi.
- 6. Spostare il cursore su queste aree per confrontare gli IOPS locali e totali per un determinato punto nel tempo.

# <span id="page-18-1"></span>**Componenti delle pagine di destinazione degli oggetti**

Le pagine di destinazione degli oggetti forniscono dettagli su tutti gli eventi critici, di avviso e informativi. Forniscono una vista dettagliata delle performance di tutti gli oggetti del cluster, consentendo di selezionare e confrontare singoli oggetti in diversi periodi di tempo.

Le pagine di destinazione degli oggetti consentono di esaminare le prestazioni complessive di tutti gli oggetti e di confrontare i dati delle performance degli oggetti in un formato affiancato. Ciò è vantaggioso per la valutazione delle performance e per la risoluzione dei problemi relativi agli eventi.

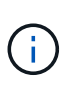

I dati visualizzati nei pannelli di riepilogo dei contatori e nei grafici dei contatori si basano su un intervallo di campionamento di cinque minuti. I dati visualizzati nella griglia di inventario degli oggetti sul lato sinistro della pagina si basano su un intervallo di campionamento di un'ora.

L'immagine seguente mostra un esempio di pagina di destinazione degli oggetti che visualizza le informazioni di Esplora risorse:

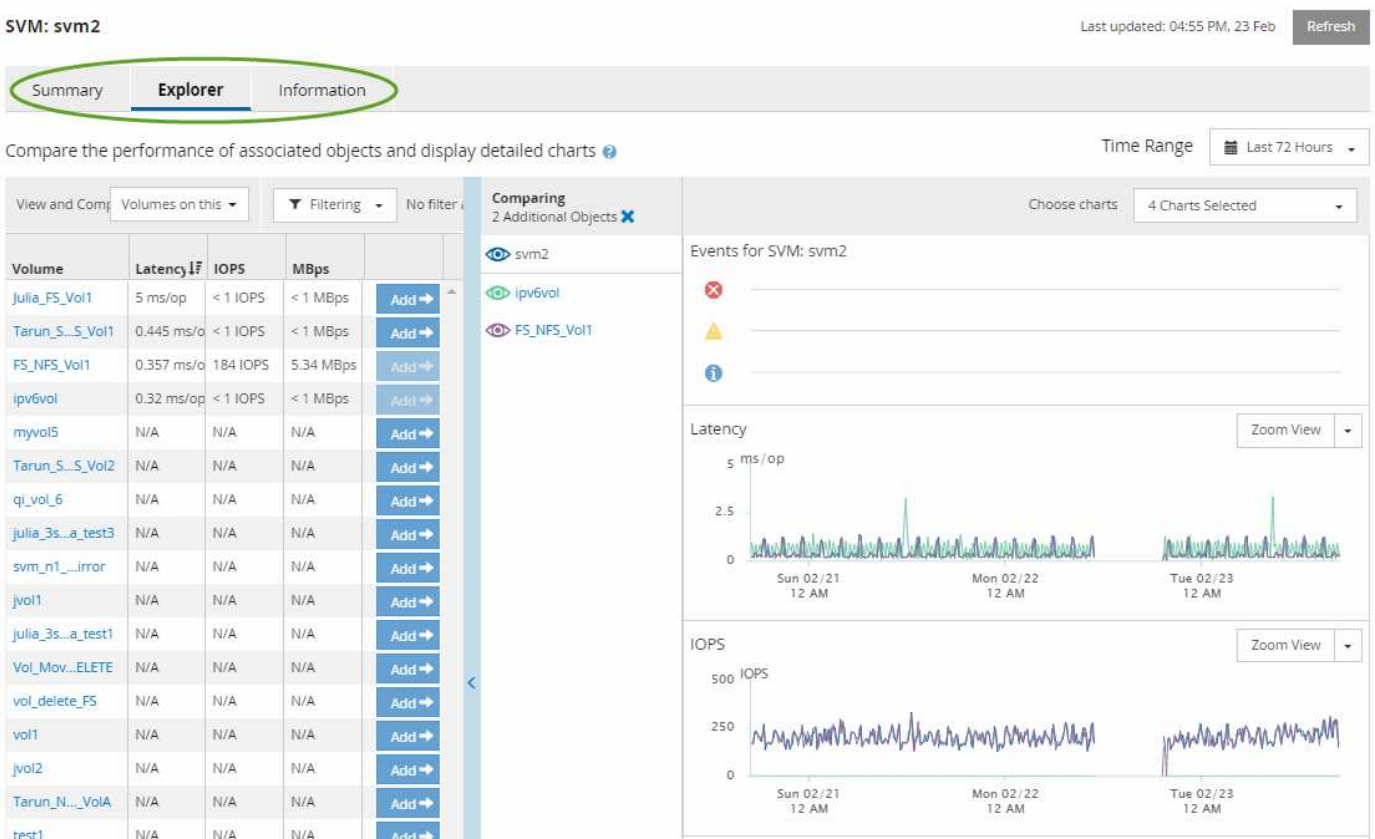

A seconda dell'oggetto di storage visualizzato, la pagina di destinazione degli oggetti può avere le seguenti schede che forniscono i dati relativi alle prestazioni dell'oggetto:

• Riepilogo

Visualizza tre o quattro diagrammi dei contatori contenenti gli eventi e le prestazioni per oggetto per il periodo di 72 ore precedente, inclusa una linea di trend che mostra i valori alti e bassi durante il periodo.

• Esplora risorse

Visualizza una griglia di oggetti di storage correlati all'oggetto corrente, che consente di confrontare i valori delle performance dell'oggetto corrente con quelli degli oggetti correlati. Questa scheda include fino a undici diagrammi di contatore e un selettore di intervalli di tempo, che consentono di eseguire una vasta gamma di confronti.

• Informazioni

Visualizza i valori per gli attributi di configurazione non relativi alle performance dell'oggetto storage, tra cui la versione installata del software ONTAP, il nome del partner ha e il numero di porte e LIF.

• Migliori prestazioni

Per i cluster: Visualizza gli oggetti storage con le performance più elevate o più basse, in base al contatore delle performance selezionato.

• Pianificazione del failover

Per i nodi: Visualizza la stima dell'impatto delle performance su un nodo se il partner ha del nodo si guasta.

• Dettagli

Per i volumi: Visualizza statistiche dettagliate sulle performance per tutte le attività e le operazioni di i/o per il carico di lavoro del volume selezionato. Questa scheda è disponibile per FlexVol Volumes, FlexGroup Volumes e i componenti di FlexGroup.

### **Pagina di riepilogo**

La pagina Summary (Riepilogo) visualizza i diagrammi dei contatori che contengono dettagli sugli eventi e sulle performance per oggetto per il periodo di 72 ore precedente. Questi dati non vengono aggiornati automaticamente, ma sono aggiornati al momento dell'ultimo caricamento della pagina. I grafici nella pagina di riepilogo rispondono alla domanda *devo approfondire?*

### **Grafici e statistiche dei contatori**

I grafici riepilogativi forniscono una panoramica rapida e di alto livello per le ultime 72 ore e consentono di identificare i possibili problemi che richiedono ulteriori indagini.

Le statistiche del contatore delle pagine di riepilogo vengono visualizzate in grafici.

È possibile posizionare il cursore sulla linea di trend in un grafico per visualizzare i valori del contatore per un determinato punto temporale. I grafici riepilogativi visualizzano anche il numero totale di eventi critici e di avviso attivi per il periodo di 72 ore precedente per i seguenti contatori:

• **Latenza**

Tempo medio di risposta per tutte le richieste i/o, espresso in millisecondi per operazione.

Visualizzato per tutti i tipi di oggetto.

#### • **IOPS**

Velocità operativa media; espressa in operazioni di input/output al secondo.

Visualizzato per tutti i tipi di oggetto.

• **MB/s**

Throughput medio, espresso in megabyte al secondo.

Visualizzato per tutti i tipi di oggetto.

#### • **Capacità di performance utilizzata**

Percentuale di capacità di performance consumata da un nodo o aggregato.

Visualizzato solo per nodi e aggregati.

• **Utilizzo**

Percentuale di utilizzo degli oggetti per nodi e aggregati o utilizzo della larghezza di banda per le porte.

Visualizzato solo per nodi, aggregati e porte.

Posizionando il cursore sul numero di eventi attivi, vengono visualizzati il tipo e il numero di eventi. Gli eventi critici sono visualizzati in rosso  $(\Box)$  e gli eventi di avviso sono visualizzati in giallo  $(\Box)$ .

Il numero in alto a destra del grafico nella barra grigia è il valore medio delle ultime 72 ore. I numeri visualizzati nella parte inferiore e superiore del grafico a linee di trend sono i valori minimi e massimi per le ultime 72 ore. La barra grigia sotto il grafico contiene il numero di eventi attivi (nuovi e riconosciuti) e obsoleti degli ultimi 72 ore.

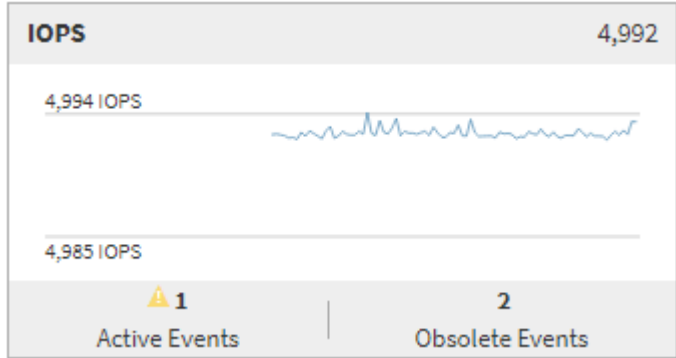

#### • **Grafico del contatore di latenza**

Il grafico del contatore di latenza fornisce una panoramica di alto livello della latenza dell'oggetto per il periodo di 72 ore precedente. La latenza si riferisce al tempo di risposta medio per tutte le richieste di i/o, espresso in millisecondi per operazione, tempo di servizio, tempo di attesa o entrambi sperimentati da un pacchetto di dati o da un blocco nel componente di storage del cluster in esame.

**Top (valore contatore):** il numero nell'intestazione visualizza la media per il periodo di 72 ore precedente.

**Middle (grafico delle performance):** il numero nella parte inferiore del grafico mostra la latenza più bassa, mentre il numero nella parte superiore del grafico mostra la latenza più elevata per il periodo precedente di 72 ore. Posizionare il cursore sulla linea di trend del grafico per visualizzare il valore di latenza per un tempo specifico.

**Bottom (eventi):** quando si passa il mouse, la finestra a comparsa visualizza i dettagli degli eventi. Fare clic sul collegamento **Eventi attivi** sotto il grafico per accedere alla pagina inventario eventi e visualizzare i dettagli completi dell'evento.

#### • **Grafico del contatore IOPS**

Il grafico del contatore IOPS fornisce una panoramica di alto livello dello stato degli IOPS degli oggetti per

il periodo di 72 ore precedente. IOPS indica la velocità del sistema di storage in numero di operazioni di input/output al secondo.

**Top (valore contatore):** il numero nell'intestazione visualizza la media per il periodo di 72 ore precedente.

**Middle (grafico delle prestazioni):** il numero nella parte inferiore del grafico mostra gli IOPS più bassi, mentre il numero nella parte superiore del grafico mostra gli IOPS più elevati per il periodo di 72 ore precedente. Posizionare il cursore sulla linea di trend del grafico per visualizzare il valore IOPS per un tempo specifico.

**Bottom (eventi):** quando si passa il mouse, la finestra a comparsa visualizza i dettagli degli eventi. Fare clic sul collegamento **Eventi attivi** sotto il grafico per accedere alla pagina inventario eventi e visualizzare i dettagli completi dell'evento.

### • **Grafico del contatore MB/s**

Il grafico del contatore MB/s visualizza le prestazioni dell'oggetto in MB/s e indica la quantità di dati trasferiti da e verso l'oggetto in megabyte al secondo. Il grafico del contatore MB/s fornisce una panoramica di alto livello dello stato dei MB/s dell'oggetto per il periodo di 72 ore precedente.

**Top (valore contatore):** il numero nell'intestazione visualizza il numero medio di MB/s per il periodo di 72 ore precedente.

**Middle (grafico delle prestazioni):** il valore nella parte inferiore del grafico mostra il numero più basso di MB/s, mentre il valore nella parte superiore del grafico mostra il numero più alto di MB/s per il periodo di 72 ore precedente. Posizionare il cursore sulla linea di trend del grafico per visualizzare il valore in MB/s per un tempo specifico.

**Bottom (eventi):** quando si passa il mouse, la finestra a comparsa visualizza i dettagli degli eventi. Fare clic sul collegamento **Eventi attivi** sotto il grafico per accedere alla pagina inventario eventi e visualizzare i dettagli completi dell'evento.

### • **Grafico contatore capacità di performance utilizzata**

Il grafico contatore capacità di performance utilizzata visualizza la percentuale di capacità di performance consumata dall'oggetto.

**Top (valore del contatore):** il numero nell'intestazione visualizza la capacità media utilizzata per le performance del periodo precedente di 72 ore.

**Middle (grafico delle performance):** il valore nella parte inferiore del grafico mostra la percentuale di capacità delle performance più bassa utilizzata, mentre il valore nella parte superiore del grafico mostra la percentuale di capacità delle performance più elevata utilizzata per il periodo di 72 ore precedente. Posizionare il cursore sulla linea di trend del grafico per visualizzare il valore della capacità di performance utilizzata per un tempo specifico.

**Bottom (eventi):** quando si passa il mouse, la finestra a comparsa visualizza i dettagli degli eventi. Fare clic sul collegamento **Eventi attivi** sotto il grafico per accedere alla pagina inventario eventi e visualizzare i dettagli completi dell'evento.

### • **Grafico contatore di utilizzo**

Il grafico del contatore di utilizzo visualizza la percentuale di utilizzo degli oggetti. Il grafico del contatore di utilizzo fornisce una panoramica di alto livello della percentuale di utilizzo dell'oggetto o della larghezza di banda per il periodo di 72 ore precedente.

**Top (valore contatore):** il numero nell'intestazione visualizza la percentuale di utilizzo media per il periodo di 72 ore precedente.

**Middle (grafico delle performance):** il valore nella parte inferiore del grafico mostra la percentuale di utilizzo più bassa e il valore nella parte superiore del grafico mostra la percentuale di utilizzo più alta per il periodo di 72 ore precedente. Posizionare il cursore sulla linea di trend del grafico per visualizzare il valore di utilizzo per un tempo specifico.

**Bottom (eventi):** quando si passa il mouse, la finestra a comparsa visualizza i dettagli degli eventi. Fare clic sul collegamento **Eventi attivi** sotto il grafico per accedere alla pagina inventario eventi e visualizzare i dettagli completi dell'evento.

### **Eventi**

La tabella della cronologia degli eventi, se applicabile, elenca gli eventi più recenti che si sono verificati in quell'oggetto. Facendo clic sul nome dell'evento, i dettagli dell'evento vengono visualizzati nella pagina Dettagli evento.

### **Componenti della pagina Performance Explorer**

La pagina Performance Explorer (Esplora prestazioni) consente di confrontare le prestazioni di oggetti simili in un cluster, ad esempio tutti i volumi in un cluster. Ciò è vantaggioso quando si troubleshooting degli eventi relativi alle performance e si ottimizza la performance degli oggetti. È inoltre possibile confrontare gli oggetti con l'oggetto root, che rappresenta la base rispetto alla quale vengono effettuati altri confronti tra gli oggetti.

È possibile fare clic sul pulsante **passa alla visualizzazione salute** per visualizzare la pagina dei dettagli sullo stato di salute dell'oggetto. In alcuni casi, è possibile ottenere importanti informazioni sulle impostazioni di configurazione dello storage per questo oggetto che potrebbero essere utili per la risoluzione di un problema.

La pagina Performance Explorer (Esplora prestazioni) visualizza un elenco di oggetti cluster e dei relativi dati sulle prestazioni. In questa pagina vengono visualizzati tutti gli oggetti cluster dello stesso tipo (ad esempio, i volumi e le relative statistiche sulle prestazioni specifiche dell'oggetto) in formato tabulare. Questa vista offre una panoramica efficiente delle performance degli oggetti del cluster.

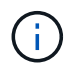

Se "N/A" viene visualizzato in una cella della tabella, significa che un valore per quel contatore non è disponibile perché al momento non c'è alcun i/o su quell'oggetto.

La pagina Performance Explorer contiene i seguenti componenti:

### • **Intervallo di tempo**

Consente di selezionare un intervallo di tempo per i dati dell'oggetto.

È possibile scegliere un intervallo predefinito o specificare un intervallo di tempo personalizzato.

#### • **Visualizza e confronta**

Consente di selezionare il tipo di oggetto correlato da visualizzare nella griglia.

Le opzioni disponibili dipendono dal tipo di oggetto root e dai dati disponibili. Fare clic sull'elenco a discesa Visualizza e confronta per selezionare un tipo di oggetto. Il tipo di oggetto selezionato viene visualizzato nell'elenco.

### • **Filtraggio**

Consente di ridurre la quantità di dati ricevuti in base alle preferenze.

È possibile creare filtri applicabili ai dati dell'oggetto, ad esempio IOPS superiori a 4. È possibile aggiungere fino a quattro filtri simultanei.

### • **Confronto**

Visualizza un elenco degli oggetti selezionati per il confronto con l'oggetto root.

I dati degli oggetti nel pannello di confronto vengono visualizzati nei Counter Chart.

### • **Visualizza statistiche in**

Per volumi e LUN, consente di selezionare se visualizzare le statistiche dopo ogni ciclo di raccolta (impostazione predefinita: 5 minuti) o se visualizzare le statistiche come media oraria. Questa funzionalità consente di visualizzare il grafico della latenza a supporto del programma "Performance Guarantee" di NetApp.

### • **Counter Chart**

Visualizza i dati grafici per ciascuna categoria di prestazioni dell'oggetto.

In genere, per impostazione predefinita vengono visualizzati solo tre o quattro grafici. Il componente Scegli grafici consente di visualizzare grafici aggiuntivi o di nascondere grafici specifici. Puoi anche scegliere di mostrare o nascondere la cronologia degli eventi.

### • **Cronologia eventi**

Visualizza gli eventi relativi alle performance e allo stato di salute che si verificano nella sequenza temporale selezionata nel componente intervallo di tempo.

## <span id="page-24-0"></span>**Descrizioni dei diagrammi dei contatori**

I grafici dei contatori di Performance Explorer consentono di visualizzare e confrontare i dati relativi alle prestazioni per gli oggetti di storage selezionati. Questi grafici possono aiutarti a comprendere le tendenze delle performance e a isolare e risolvere i problemi di performance.

### **Tabelle dei contatori delle performance di latenza**

I grafici dei contatori di latenza visualizzano il numero di millisecondi necessari affinché l'oggetto di storage selezionato risponda alle richieste dell'applicazione.

La finestra a comparsa visualizzata quando il cursore si trova nell'area del grafico mostra i valori specifici del contatore in orari specifici.

Nella parte inferiore della pagina del grafico vengono visualizzate le informazioni relative alla latenza minima, massima, media e 95° percentile per l'intervallo di tempo selezionato.

Sono disponibili tre tipi di grafici di latenza:

#### **Tabella dei contatori di latenza - totale**

Visualizza il numero di millisecondi necessari per rispondere alle richieste dell'applicazione. I valori medi di latenza sono ponderati in i/O.

#### **Latenza - grafico del contatore dei guasti**

Visualizza gli stessi dati di latenza separati in lettura, scrittura e altre latenza.

Questa opzione di grafico si applica quando l'oggetto selezionato è una SVM, un nodo, un aggregato, un volume o un LUN.

#### **Latenza - grafico dei contatori dei componenti del cluster**

Visualizza i dati di latenza per componente del cluster. In questo modo è possibile identificare il componente del cluster responsabile della latenza. Passando il puntatore del mouse sul grafico è possibile visualizzare l'esatto contributo di latenza per ciascun componente.

Questa opzione di grafico si applica quando l'oggetto selezionato è una SVM, un nodo, un aggregato, un volume o un LUN.

#### **Pulsante Zoom View**

Visualizza una vista ingrandita dei dati del contatore.

• Eventi

Il verificarsi di eventi critici, di avviso e informativi è indicato sulle righe temporali sopra i grafici.

• Soglie

La linea orizzontale tratteggiata indica il valore di soglia dell'avviso di utilizzo impostato in Unified Manager.

La linea rossa fissa indica il valore della soglia critica di utilizzo impostato in Unified Manager.

• Contatori

I contatori nel riquadro di sinistra indicano i valori dei contatori visualizzati. Deselezione o selezione di associata a un contatore, nasconde e mostra le informazioni del contatore dal grafico e può essere di aiuto nel confronto della latenza dell'oggetto.

### **Tabelle dei contatori delle performance IOPS**

I grafici dei contatori IOPS visualizzano il numero di operazioni di input/output elaborate al secondo dall'oggetto di storage selezionato.

La finestra a comparsa visualizzata quando si sposta il cursore nell'area del grafico mostra i valori del contatore in orari specifici.

Quando viene visualizzato nella vista Zoom, i grafici IOPS del volume e del LUN visualizzano anche le impostazioni della soglia massima e minima di throughput della qualità del servizio (QoS), se configurate. I grafici IOPS/TB visualizzano le impostazioni di picco QoS e di soglia di throughput previsto, se sono configurate policy QoS adattive.

# ÷i.

In alcuni casi, quando si utilizzano criteri QoS adattivi, i valori Max e min vengono impostati sullo stesso valore nei grafici. Ciò si verifica su volumi di grandi dimensioni in cui viene utilizzato uno spazio molto ridotto o su volumi molto piccoli.

Quando si visualizza un volume o un LUN che condivide gli IOPS di una policy QoS condivisa, viene visualizzata una riga per "Total workload IOPS" per mostrare gli IOPS utilizzati da tutti gli altri carichi di lavoro che condividono questa policy.

Nella parte inferiore della pagina del grafico vengono visualizzate le informazioni relative agli IOPS minimi, massimi, medi e 95° percentile per questo oggetto nell'intervallo di tempo selezionato.

Sono disponibili quattro tipi di carte IOPS:

### **IOPS - grafico contatore totale**

Visualizza il numero di operazioni di input/output elaborate al secondo.

Quando viene visualizzato per un nodo, selezionando "Total" (totale) vengono visualizzati gli IOPS per i dati che si spostano attraverso questo nodo che possono risiedere sul nodo locale o remoto e selezionando "Total (Local)" (totale (locale)) vengono visualizzati gli IOPS per i dati che risiedono solo sul nodo corrente.

### **IOPS - grafico del contatore dei guasti**

Visualizza gli stessi dati IOPS separati in lettura, scrittura e altri IOPS.

Questa opzione di grafico si applica quando l'oggetto selezionato è una SVM, un nodo, un aggregato, un volume o un LUN.

Quando viene visualizzato per un nodo, selezionando "Breakdown" viene visualizzata la suddivisione IOPS per i dati che si spostano attraverso questo nodo che potrebbe risiedere sul nodo locale o remoto e selezionando "Breakdown (Local)" viene visualizzata la suddivisione IOPS per i dati che risiedono solo sul nodo corrente.

### **IOPS - grafico dei contatori dei protocolli**

Visualizza gli stessi dati IOPS, ma per le SVM i dati delle performance sono separati in singoli componenti per il traffico dei protocolli CIFS, NFS, FCP, NVMe e iSCSI.

### **IOPS/TB - grafico contatore totale**

Visualizza il numero di operazioni di input/output elaborate al secondo in base allo spazio logico totale consumato dal volume, in terabyte. Detto anche densità di i/o, questo contatore misura la quantità di performance che possono essere fornite da una determinata quantità di capacità di storage.

Questa opzione di grafico è disponibile solo quando l'oggetto selezionato è un volume. Visualizza i dati sulle prestazioni solo quando la capacità logica utilizzata dal volume è maggiore o uguale a 128 GB. I gap vengono visualizzati nel grafico quando la capacità utilizzata scende al di sotto di 128 GB durante il periodo di tempo selezionato.

### **Pulsante Zoom View**

Visualizza una vista ingrandita dei dati del contatore.

• Eventi

Il verificarsi di eventi critici, di errore, di avviso e informativi è indicato nelle righe temporali sopra i grafici.

• Soglie

La linea orizzontale tratteggiata indica il valore di soglia dell'avviso di utilizzo impostato in Unified Manager.

La linea rossa fissa indica il valore della soglia critica di utilizzo impostato in Unified Manager.

• Contatori

I contatori nel riquadro di sinistra indicano i valori dei contatori visualizzati. Deselezione o selezione di Che è associato a un contatore nasconde e mostra le informazioni del contatore dal grafico e può aiutare nel confronto degli IOPS degli oggetti.

### **Tabelle dei contatori delle performance in MB/s.**

I grafici dei contatori MB/s visualizzano il numero di megabyte di dati trasferiti da e verso l'oggetto selezionato al secondo.

La finestra a comparsa visualizzata quando il cursore si trova nell'area del grafico mostra i valori specifici del contatore in orari specifici.

Quando viene visualizzato nella vista Zoom, i grafici del volume e del LUN visualizzano anche le impostazioni della soglia massima di throughput in MB/s della qualità del servizio (QoS), se configurate.

Quando si visualizza un volume o un LUN che condivide i MB/s di una policy QoS condivisa, viene visualizzata una riga per "Total workload MB/s" per mostrare i MB/s utilizzati da tutti gli altri carichi di lavoro che condividono questa policy.

Nella parte inferiore della pagina del grafico vengono visualizzate le informazioni relative ai MB/s minimi, massimi, medi e 95° percentile per l'intervallo di tempo selezionato.

Sono disponibili due tipi di grafici MB/s:

### **MB/s - grafico contatore totale**

Visualizza il numero di megabyte di dati trasferiti da e verso l'oggetto selezionato al secondo.

### **MB/s - grafico del contatore dei guasti**

Visualizza gli stessi dati in MB/s separati in lettura disco, lettura Flash cache, scrittura e altre operazioni.

Questa opzione di grafico si applica quando l'oggetto selezionato è una SVM, un nodo, un aggregato, un volume o un LUN.

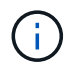

I dati di Flash cache vengono visualizzati solo per i nodi e solo quando nel nodo è installato un modulo Flash cache.

### **Pulsante Zoom View**

Visualizza una vista ingrandita dei dati del contatore.

• Eventi

Il verificarsi di eventi critici, di errore, di avviso e informativi è indicato nelle righe temporali sopra i grafici.

• Soglie

La linea orizzontale tratteggiata indica il valore di soglia dell'avviso di utilizzo impostato in Unified Manager.

La linea rossa fissa indica il valore della soglia critica di utilizzo impostato in Unified Manager.

• Contatori

I contatori nel riquadro di sinistra indicano i valori dei contatori visualizzati. Deselezione o selezione di Che è associato a un contatore nasconde e mostra le informazioni del contatore dal grafico e può aiutare nel confronto di oggetti MB/s.

### **Grafico dei contatori delle performance di utilizzo**

Il grafico del contatore di utilizzo visualizza la percentuale media della risorsa selezionata utilizzata.

La finestra a comparsa visualizzata quando il cursore si trova nell'area del grafico mostra i valori specifici del contatore in orari specifici.

Nella parte inferiore della pagina del grafico vengono visualizzate le informazioni relative all'utilizzo minimo, massimo, medio e 95° percentile per l'intervallo di tempo selezionato.

### **Utilizzo - grafico contatore totale**

Visualizza la percentuale media della risorsa selezionata utilizzata. Per i nodi, indica l'utilizzo delle risorse dei nodi (CPU e RAM), per gli aggregati indica l'utilizzo dei dischi nell'aggregato e per le porte indica l'utilizzo della larghezza di banda della porta.

Questa opzione di grafico si applica quando l'oggetto selezionato è un nodo, un aggregato o una porta.

### **Pulsante Zoom View**

Visualizza una vista ingrandita dei dati del contatore.

• Eventi

Il verificarsi di eventi critici, di avviso e informativi è indicato sulle righe temporali sopra i grafici.

• Soglie

La linea orizzontale tratteggiata indica il valore di soglia dell'avviso di utilizzo impostato in Unified Manager.

La linea rossa fissa indica il valore della soglia critica di utilizzo impostato in Unified Manager.

• Contatori

I contatori nel riquadro di sinistra indicano i valori dei contatori visualizzati. Deselezione o selezione di associato a un contatore, nasconde e mostra le informazioni del contatore dal grafico e può essere di aiuto nel confronto dell'utilizzo degli oggetti.

### **Performance Capacity utilizza i grafici dei contatori delle performance**

I grafici dei contatori Performance Capacity used (capacità di performance utilizzata) visualizzano la percentuale di capacità di performance consumata dal nodo o dall'aggregato.

Questi grafici si applicano solo quando l'oggetto selezionato è un nodo o aggregato.

La finestra a comparsa visualizzata quando il cursore si trova nell'area del grafico mostra i valori specifici del contatore in orari specifici.

Nella parte inferiore della pagina del grafico vengono visualizzate le informazioni relative alla capacità di performance minima, massima, media e 95° percentile utilizzata per l'intervallo di tempo selezionato.

Sono disponibili due tipi di grafici delle capacità di performance utilizzate:

#### **Performance Capacity used - grafico contatore totale**

Visualizza la percentuale di capacità delle performance consumata dal nodo o dall'aggregato.

• Zona verde

Il valore della capacità è al di sotto della soglia di avviso impostata in Unified Manager.

• Zona gialla

Il valore della capacità si sta avvicinando alla soglia di avviso impostata in Unified Manager.

• Zona rossa

Il valore della capacità è superiore alla soglia di avviso e si avvicina alla soglia massima impostata in Unified Manager.

### **Performance Capacity used (capacità di performance utilizzata) - grafico del contatore dei guasti**

Visualizza la stessa percentuale di capacità di performance separata in protocolli utente, processi di sistema in background e la quantità di capacità di performance libera.

#### **Pulsante Zoom View**

Visualizza una vista ingrandita dei dati del contatore.

• Eventi

Il verificarsi di eventi critici, di avviso e informativi è indicato sulle righe temporali sopra i grafici.

• Soglie

La linea orizzontale tratteggiata indica il valore di soglia dell'avviso di capacità impostato in Unified Manager.

La linea rossa fissa indica il valore della soglia critica di capacità impostato in Unified Manager.

La linea nera continua al 100% è il valore massimo consigliato per la capacità di performance utilizzata.

• Contatori

I contatori nel riquadro di sinistra indicano i valori dei contatori visualizzati. Deselezione o selezione di che è associato a un contatore può limitare il confronto.

### **Tabella dei contatori delle performance IOPS disponibile**

Il grafico del contatore IOPS disponibile visualizza il numero di operazioni di input/output al secondo attualmente disponibili (libere) sull'oggetto di storage selezionato.

La finestra a comparsa visualizzata quando il cursore si trova nell'area del grafico mostra i valori specifici del contatore in orari specifici.

Questa opzione di grafico si applica solo quando l'oggetto selezionato è un nodo o aggregato.

Nella parte inferiore della pagina del grafico vengono visualizzate le informazioni relative alla capacità di performance minima, massima, media e 95° percentile utilizzata per l'intervallo di tempo selezionato.

### **IOPS disponibili - grafico contatore totale**

Visualizza il numero di operazioni di input/output al secondo attualmente disponibili (libere) sull'oggetto di storage selezionato. Questo numero è il risultato della sottrazione degli IOPS attualmente utilizzati dai IOPS totali che Unified Manager calcola che l'oggetto può eseguire.

### **Pulsante Zoom View**

Visualizza una vista ingrandita dei dati del contatore.

• Eventi

Il verificarsi di eventi critici, di avviso e informativi è indicato sulle righe temporali sopra i grafici.

• Contatori

I contatori nel riquadro di sinistra indicano i valori dei contatori visualizzati. Deselezione o selezione di associato a un contatore, nasconde e mostra le informazioni del contatore dal grafico e può essere di aiuto nel confronto degli oggetti.

### **Tabella dei contatori delle performance di cache Miss Ratio**

Il grafico del contatore del rapporto cache Miss visualizza la percentuale di richieste di lettura provenienti dalle applicazioni client restituite dal disco invece di essere restituite dalla cache.

La finestra a comparsa visualizzata quando il cursore si trova nell'area del grafico mostra i valori specifici del contatore in orari specifici.

Nella parte inferiore della pagina del grafico vengono visualizzate le informazioni relative al rapporto minimo, massimo, medio e percentuale di perdita della cache del 95° percentile per l'intervallo di tempo selezionato.

### **Cache Miss Ratio - grafico contatore totale**

Visualizza la percentuale di richieste di lettura provenienti dalle applicazioni client restituite dal disco invece di essere restituite dalla cache.

Questa opzione di grafico si applica solo quando l'oggetto selezionato è un volume.

#### **Pulsante Zoom View**

Visualizza una vista ingrandita dei dati del contatore.

• Eventi

Il verificarsi di eventi critici, di avviso e informativi è indicato sulle righe temporali sopra i grafici.

• Contatori

I contatori nel riquadro di sinistra indicano i valori dei contatori visualizzati. Deselezione o selezione di associato a un contatore, nasconde e mostra le informazioni del contatore dal grafico e può essere di aiuto nel confronto degli oggetti.

# <span id="page-31-0"></span>**Descrizioni delle pagine di Performance Explorer**

Le pagine di Performance Explorer consentono di visualizzare informazioni dettagliate sulle performance relative a ciascuno degli oggetti di storage disponibili, ad esempio cluster, aggregati, volumi e così via. Queste pagine consentono di valutare le performance complessive di tutti gli oggetti e di confrontare i dati delle performance degli oggetti in un formato affiancato.

### **Pagina Cluster/Performance Explorer (Esplora cluster/prestazioni)**

La pagina Cluster/Performance Explorer fornisce una panoramica dettagliata delle performance di tutti i cluster gestiti da Unified Manager.

La pagina Cluster/Performance Explorer consente di tenere traccia delle performance del cluster e confrontare gli oggetti all'interno di tale cluster durante un periodo di tempo specifico, contribuendo alla risoluzione dei problemi e alla messa a punto delle performance di un cluster.

La funzionalità Visualizza e confronta consente di confrontare le prestazioni del cluster con:

- i nodi di questo cluster
- Le VM storage di questo cluster
- gli aggregati di questo cluster

La pagina Cluster/Performance Explorer consente di:

- Visualizza i problemi relativi alle soglie e i relativi dettagli
- Tenere traccia dei dati relativi alle performance del cluster
- Analizzare e risolvere i problemi relativi alla soglia
- Analizzare e risolvere i problemi relativi alle prestazioni

### **Pagina Node/Performance Explorer (Esplora nodi/prestazioni)**

La pagina Node/Performance Explorer fornisce una panoramica dettagliata delle performance di tutti i nodi all'interno di un cluster.

La pagina Node/Performance Explorer (Esplora nodi/prestazioni) consente di tenere traccia e confrontare le performance dei nodi durante un periodo di tempo specifico, consentendo di risolvere i problemi e ottimizzare le performance dei nodi.

Utilizzando la funzionalità di visualizzazione e confronto è possibile confrontare le prestazioni di questo nodo con:

- altri nodi nello stesso cluster
- gli aggregati sul nodo
- le porte sul nodo

La pagina Node/Performance Explorer (Esplora nodi/prestazioni) consente di:

- Visualizza i problemi relativi alle soglie e i relativi dettagli
- Tenere traccia e confrontare i dati relativi alle performance dei nodi
- Analizzare e risolvere i problemi relativi alla soglia
- Analizzare e risolvere i problemi relativi alle prestazioni

### **Pagina aggregata/Performance Explorer**

La pagina aggregate/Performance Explorer fornisce una panoramica dettagliata delle performance di tutti gli aggregati di un cluster.

La pagina aggregate/Performance Explorer consente di tenere traccia e confrontare le performance aggregate durante un periodo di tempo specifico, contribuendo alla risoluzione dei problemi e alla messa a punto delle performance di un aggregato.

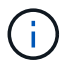

Gli aggregati root non vengono visualizzati in questa pagina.

Utilizzando la funzionalità di visualizzazione e confronto è possibile confrontare le performance di questo aggregato con:

- altri aggregati sullo stesso nodo
- altri aggregati sullo stesso cluster
- il nodo su cui risiede l'aggregato
- tutti i nodi del cluster che utilizzano questo aggregato
- i volumi che risiedono su questo aggregato

La pagina aggregate/Performance Explorer consente di:

- Visualizza i problemi relativi alle soglie e i relativi dettagli
- Tieni traccia e confronta i dati delle performance aggregate
- Analizzare e risolvere i problemi relativi alla soglia

• Analizzare e risolvere i problemi relativi alle prestazioni

### **Pagina Storage VM/Performance Explorer**

La pagina Storage VM/Performance Explorer fornisce una panoramica dettagliata delle performance di tutte le macchine virtuali di storage (SVM) in un cluster.

Questa pagina consente di tenere traccia e confrontare le performance delle macchine virtuali di storage durante un periodo di tempo specifico, per risolvere i problemi e ottimizzare le performance di SVM.

Utilizzando la funzionalità View and compare è possibile confrontare le performance di questa VM di storage con:

- Altre SVM sullo stesso cluster
- I volumi su questa SVM
- Le interfacce di rete su questa SVM

La pagina Storage VM/Performance consente di:

- Visualizza i problemi relativi alle soglie e i relativi dettagli
- Monitora e confronta i dati delle performance SVM
- Analizzare e risolvere i problemi relativi alla soglia
- Analizzare e risolvere i problemi relativi alle prestazioni

### **Pagina Volume/Performance Explorer (Esplora volume/prestazioni)**

Questa pagina fornisce informazioni dettagliate sulle prestazioni di un volume in un cluster. Il titolo di questa pagina dipende dalla visualizzazione di un volume FlexVol o FlexGroup.

La pagina Volume/Performance Explorer (Esplora volume/performance) consente di tenere traccia e confrontare le performance dei volumi durante un periodo di tempo specifico, consentendo di risolvere i problemi e ottimizzare le performance dei volumi.

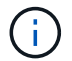

I volumi root non vengono visualizzati in questa pagina.

Utilizzando la funzionalità Visualizza e confronta:

- Per i volumi FlexVol, è possibile confrontare le prestazioni di questo volume con:
	- altri volumi sullo stesso aggregato
	- Altri volumi che si trovano nello stesso gruppo di criteri QoS
	- l'aggregato su cui risiede questo volume
	- La VM di storage su cui risiede questo volume
	- LUN presenti in questo volume
- Per i volumi FlexGroup, è possibile confrontare le prestazioni di questo FlexGroup con:
	- Gli aggregati su cui risiede FlexGroup
- La VM di storage su cui risiede FlexGroup
- I volumi costitutivi di FlexGroup

Le statistiche nei grafici vengono aggiornate dopo ogni periodo di raccolta, che per impostazione predefinita è ogni 5 minuti. Il selettore View statistics in (Visualizza statistiche in) offre un'opzione per visualizzare le statistiche mediate nell'ora precedente. Questa funzionalità consente di visualizzare il grafico della latenza a supporto del programma "Performance Guarantee" di NetApp.

La pagina Volume/Performance Explorer consente di:

- Visualizza i problemi relativi alle soglie e i relativi dettagli
- Tieni traccia e confronta i dati sulle performance dei volumi
- Analizzare e risolvere i problemi relativi alla soglia
- Analizzare e risolvere i problemi relativi alle prestazioni
- Avviare System Manager per apportare una modifica alla configurazione del volume

Il pulsante **Configura volume** è disponibile se si è connessi a Unified Manager con il ruolo di amministratore dell'applicazione o dello storage e quando si utilizza ONTAP 9.5 o versione successiva.

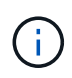

Per i volumi di data Protection (DP), vengono visualizzati solo i valori dei contatori per il traffico generato dall'utente.

### **Pagina di esplorazione del volume/delle performance costituente**

La pagina Explorer volume/performance costituente fornisce informazioni dettagliate sulle prestazioni per il componente FlexGroup selezionato.

La pagina Explorer volume/performance costituente consente di tenere traccia e confrontare le prestazioni dei componenti durante un periodo di tempo specifico, contribuendo alla risoluzione dei problemi e alla messa a punto delle prestazioni di un volume FlexGroup e dei relativi volumi costituenti.

La funzionalità Visualizza e confronta consente di confrontare le prestazioni di questo volume costituente con:

- l'aggregato su cui risiede questo volume costituente
- La VM di storage su cui risiede questo volume costituente
- Il volume FlexGroup a cui appartiene il volume costituente
- altri volumi sullo stesso aggregato

La pagina costitutiva Volume/Performance Explorer consente di:

- Visualizza i problemi relativi alle soglie e i relativi dettagli
- Tenere traccia e confrontare i dati relativi alle performance dei componenti
- Analizzare e risolvere i problemi relativi alla soglia
- Analizzare e risolvere i problemi relativi alle prestazioni

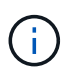

Per i volumi di data Protection (DP), vengono visualizzati solo i valori dei contatori per il traffico generato dall'utente.

### **LUN/Performance Explorer**

La pagina LUN/Performance Explorer fornisce una panoramica dettagliata delle performance di tutte le LUN all'interno di un cluster.

La pagina LUN/Performance Explorer consente di tenere traccia e confrontare le prestazioni delle LUN durante un periodo di tempo specifico, consentendo di risolvere i problemi e ottimizzare le prestazioni delle LUN.

La funzionalità Visualizza e confronta consente di confrontare le prestazioni di questo LUN con:

- Altre LUN che si trovano sullo stesso volume
- Altre LUN che si trovano nello stesso gruppo di criteri QoS
- Il volume su cui risiede il LUN

Le statistiche nei grafici vengono aggiornate dopo ogni periodo di raccolta, che per impostazione predefinita è ogni 5 minuti. Il selettore View statistics in (Visualizza statistiche in) offre un'opzione per visualizzare le statistiche mediate nell'ora precedente. Questa funzionalità consente di visualizzare il grafico della latenza a supporto del programma "Performance Guarantee" di NetApp.

La pagina LUN/Performance Explorer consente di:

- Visualizza i problemi relativi alle soglie e i relativi dettagli
- Tenere traccia e confrontare i dati relativi alle performance delle LUN
- Analizzare e risolvere i problemi relativi alla soglia
- Analizzare e risolvere i problemi relativi alle prestazioni

### **NVMe namespace/pagina Performance Explorer**

La pagina NVMe namespace/Performance Explorer fornisce una panoramica dettagliata delle performance di tutti gli spazi dei nomi NVMe all'interno di un cluster.

La pagina NVMe namespace/Performance Explorer consente di tenere traccia e confrontare le prestazioni dello spazio dei nomi NVMe durante un periodo di tempo specifico, consentendo di risolvere i problemi e ottimizzare le prestazioni degli spazi dei nomi.

Utilizzando la funzionalità View and compare è possibile confrontare le prestazioni di questo namespace NVMe con:

- Il volume su cui risiede lo spazio dei nomi
- Altri namespace che si trovano sullo stesso volume
- Altri namespace che si trovano sulla stessa VM di storage

La pagina NVMe namespace/Performance Explorer consente di:

- Visualizza i problemi relativi alle soglie e i relativi dettagli
- Tenere traccia e confrontare i dati relativi alle performance dello spazio dei nomi
- Analizzare e risolvere i problemi relativi alla soglia
- Analizzare e risolvere i problemi relativi alle prestazioni
- Avviare System Manager per apportare una modifica alla configurazione dello spazio dei nomi

Il pulsante **Configura spazio dei nomi NVMe** è disponibile se si è connessi a Unified Manager con il ruolo di amministratore dell'applicazione o dello storage e quando si utilizza ONTAP 9.5 o versione successiva.

### **Pagina Network Interface/Performance Explorer (interfaccia di rete/Esplora prestazioni)**

La pagina Network Interface/Performance Explorer fornisce una panoramica dettagliata delle performance per tutte le interfacce di rete (LIF) all'interno di un cluster.

La pagina Network Interface/Performance Explorer (Esplora prestazioni/interfaccia di rete) consente di tenere traccia e confrontare le prestazioni dell'interfaccia di rete durante un periodo di tempo specifico, consentendo di risolvere i problemi e ottimizzare le prestazioni dell'interfaccia di rete.

Utilizzando la funzionalità di visualizzazione e confronto è possibile confrontare le prestazioni di questa interfaccia di rete con:

- altre interfacce di rete che si trovano sulla stessa porta
- Altre interfacce di rete che si trovano sulla stessa VM di storage
- la porta su cui risiede l'interfaccia di rete
- La VM di storage su cui risiede l'interfaccia di rete

La pagina Network Interface/Performance Explorer consente di:

- Visualizza i problemi relativi alle soglie e i relativi dettagli
- Tenere traccia e confrontare i dati relativi alle performance dell'interfaccia di rete
- Analizzare e risolvere i problemi relativi alla soglia
- Analizzare e risolvere i problemi relativi alle prestazioni

### **Pagina Port/Performance Explorer (Esplora porte/prestazioni)**

La pagina Port/Performance Explorer (Esplora porte/prestazioni) fornisce una panoramica dettagliata delle performance di tutte le porte di un cluster.

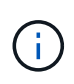

I valori dei contatori delle prestazioni vengono visualizzati solo per le porte fisiche. I valori dei contatori non vengono visualizzati per VLAN o gruppi di interfacce.

La pagina Port/Performance Explorer (Esplora porte/prestazioni) consente di tenere traccia e confrontare le prestazioni delle porte durante un periodo di tempo specifico, consentendo di risolvere i problemi e ottimizzare le prestazioni delle porte.

Utilizzando la funzionalità di visualizzazione e confronto è possibile confrontare le prestazioni di questa porta con:

- altre porte sullo stesso nodo
- il nodo su cui risiede la porta
- interfacce di rete presenti sulla porta

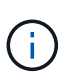

Quando si effettua il filtraggio utilizzando l'opzione "network interfaces on this port" (interfacce di rete su questa porta), vengono visualizzate solo le LIF dei cluster e dei dati. Non vengono visualizzate le LIF di intercluster.

La pagina Port/Performance Explorer (Esplora porte/prestazioni) consente di:

- Visualizza i problemi relativi alle soglie e i relativi dettagli
- Tenere traccia e confrontare i dati relativi alle performance delle porte
- Analizzare e risolvere i problemi relativi alla soglia
- Analizzare e risolvere i problemi relativi alle prestazioni

### **Pagina Cluster/Performance Information (informazioni cluster/prestazioni)**

Utilizzare la pagina Cluster/Performance Information (informazioni cluster/prestazioni) per visualizzare un elenco degli attributi fisici e logici del cluster. Queste informazioni potrebbero essere utili per rispondere alle domande relative alle performance.

### **Attributi del cluster**

### • **Interfaccia di rete di gestione**

Il nome della LIF di gestione del cluster e se la LIF è attualmente disponibile (Up) o meno (Down).

• **Indirizzo IP**

L'indirizzo IPv4 o IPv6 della LIF di gestione del cluster.

• **FQDN**

Il nome di dominio completo (FQDN) della LIF di gestione del cluster.

### • **Versione del sistema operativo**

La versione del software ONTAP installata sul cluster.

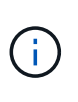

Se nei nodi del cluster sono installate versioni diverse del software ONTAP, la versione indicata corrisponde al numero di versione più basso. Controllare la pagina informazioni su nodo/prestazioni per visualizzare la versione del software ONTAP installata su ciascun nodo.

### • **Numero di serie**

Il numero di identificazione univoco del cluster.

#### • **Modello / Famiglia**

Il numero di modello della piattaforma e la famiglia di modelli di tutti i nodi del cluster.

#### • **Capacità (libera/totale)**

Lo storage totale disponibile per il cluster, in gigabyte, e la quantità di storage attualmente disponibile.

### • **Spazio logico utilizzato**

La dimensione reale dei dati memorizzati in questi aggregati di questo cluster senza applicare i risparmi derivanti dall'utilizzo delle tecnologie di efficienza dello storage ONTAP.

### • **Protocolli consentiti**

L'elenco di tutti i protocolli che possono essere gestiti da questo cluster. I protocolli disponibili sono FC/FCoE, iSCSI, HTTP, NVMe, NDMP, NFS e CIFS.

### • **Nodi**

Il numero di nodi in questo cluster. È possibile fare clic sul numero per visualizzare i nodi nella pagina Performance/Nodes Inventory (prestazioni/inventario nodi).

### • **Storage VM**

Il numero di SVM in questo cluster. È possibile fare clic sul numero per visualizzare le SVM nella pagina Performance/Storage VM Inventory.

### • **Interfacce di rete**

Il numero di LIF in questo cluster. È possibile fare clic sul numero per visualizzare i LIF nella pagina Performance/LIF Inventory (prestazioni/inventario LIF).

### • **Contatto/sede**

Se disponibile, il nome dell'amministratore dello storage da contattare in relazione al cluster e la posizione del cluster.

### **Pagina Node/Performance Information (informazioni nodo/prestazioni)**

Utilizzare la pagina Node/Performance Information per visualizzare un elenco degli attributi fisici e logici del nodo. Queste informazioni potrebbero essere utili per rispondere alle domande relative alle performance.

### **Attributi del nodo**

• **Indirizzo IP**

L'indirizzo IPv4 o IPv6 della LIF di gestione dei nodi.

• **FQDN**

FQDN (Fully Qualified Domain Name) della LIF di gestione dei nodi.

• **Versione del sistema operativo**

La versione del software ONTAP installata sul nodo.

• **Modello / Famiglia**

Il numero di modello della piattaforma del nodo.

#### • **Capacità (libera/totale)**

Lo storage totale disponibile per il nodo, in gigabyte, e la quantità di storage attualmente disponibile.

• **Cluster**

Il nome del cluster a cui appartiene questo nodo. È possibile fare clic sul nome per visualizzare i dettagli del cluster nella pagina Cluster/Performance Explorer.

#### • **Partner ha**

Il nome del nodo partner ha, se applicabile. È possibile fare clic sul nome per visualizzare i dettagli del nodo partner nella pagina Node/Performance Explorer.

### • **Aggregati**

Il numero di aggregati su questo nodo. È possibile fare clic sul numero per visualizzare gli aggregati nella pagina Performance/Aggregates Inventory.

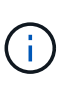

Il numero elencato qui potrebbe non corrispondere al numero nella pagina Performance/Aggregates Inventory perché la pagina di inventario non include gli aggregati root.

#### • **Porte**

Il numero di porte su questo nodo. È possibile fare clic sul numero per visualizzare le porte nella pagina Performance/Ports Inventory (prestazioni/inventario porte).

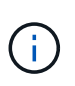

Il numero elencato qui potrebbe non corrispondere al numero nella pagina Performance/Ports Inventory perché la pagina di inventario non include le porte di gestione dei nodi.

#### • **Contatto/sede**

Se disponibile, il nome dell'amministratore da contattare in relazione a questo nodo e la posizione del nodo.

• \* Numero di core/velocità\*

Se disponibile, il numero di core della CPU sul controller e la velocità dei core della CPU.

• **RAM**

Se disponibile, la memoria totale disponibile sul controller.

### **Dispositivi flash**

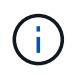

I dati di Flash cache vengono visualizzati solo per i nodi e solo quando nel nodo è installato un modulo Flash cache.

#### • **Numero slot**

Il numero di slot in cui è installato il modulo Flash cache.

### • **Stato**

Lo stato operativo del modulo. Valori validi:

- Online
- Offline\_failed
- Offline\_threshold
- **Modello / Famiglia**

Il numero di modello del modulo.

• **Rev. Firmware**

La versione del firmware installata nel modulo.

• **Capacità**

Le dimensioni del modulo Flash cache installato.

### **Pagina aggregato/informazioni sulle performance**

Utilizzare la pagina aggregato/informazioni sulle prestazioni per visualizzare un elenco degli attributi fisici e logici dell'aggregato. Queste informazioni potrebbero essere utili per rispondere alle domande relative alle performance.

### **Aggregare gli attributi**

• **Tipo**

Il tipo di aggregato:

- DISCO RIGIDO
- Ibrido

Combina HDD e SSD, ma Flash Pool non è stato attivato.

◦ Ibrido (Flash Pool)

Combina HDD e SSD ed è stato attivato Flash Pool.

- SSD
- SSD (FabricPool)

Combina SSD e un Tier cloud

◦ Disco rigido (FabricPool)

Combina HDD e un Tier cloud

◦ VMDisk (SDS)

Dischi virtuali all'interno di una macchina virtuale

◦ VMDisk (FabricPool)

Combina dischi virtuali e un Tier cloud

- LUN (FlexArray)
- **Cluster**

Il nome del cluster a cui appartiene l'aggregato. È possibile fare clic sul nome per visualizzare i dettagli del cluster nella pagina Cluster/Performance Explorer.

• Nodo \*

Il nome del nodo a cui appartengono i dischi dell'aggregato. È possibile fare clic sul nome per visualizzare i dettagli del nodo nella pagina Node/Performance Explorer (Esplora nodi/prestazioni).

#### • **Flash Pool**

Se si tratta di un aggregato di Flash Pool: Sì o no

Un aggregato Flash Pool è un aggregato ibrido costituito da SSD e HDD.

#### • **FabricPool**

Se si tratta di un aggregato FabricPool: Sì o No

Un aggregato FabricPool è un aggregato costituito da SSD e un Tier cloud o HDD e un Tier cloud (a partire da ONTAP 9.8).

#### • **Inactive Data Reporting**

Se la funzionalità di reporting dei dati inattivi è attivata o disattivata su questo aggregato. Quando questa opzione è attivata, i volumi di questo aggregato visualizzano la quantità di dati cold nella pagina di inventario Performance/Volumes.

Il valore in questo campo è "N/A" quando la versione di ONTAP non supporta il reporting dei dati inattivi.

#### • **Spazio logico utilizzato**

La dimensione reale dei dati memorizzati su questo aggregato senza applicare i risparmi derivanti dall'utilizzo delle tecnologie di efficienza dello storage ONTAP.

### **Pagina Storage VM/Performance Information**

Utilizzare la pagina Storage VM/Performance Information per visualizzare un elenco degli attributi configurati di SVM. Queste informazioni potrebbero essere utili per rispondere alle domande relative alle performance.

### **Attributi delle macchine virtuali di storage**

• **Indirizzo IP**

Indirizzi IPv4 o IPv6 di tutte le interfacce collegate a questa SVM.

### • **IPSpace**

L'IPSpace in cui risiede questa SVM.

### • **Nome dominio**

I nomi di dominio FQDN (Fully Qualified Domain Name) delle interfacce collegate a questa SVM.

#### • **Tipo di servizio**

Il tipo di SVM.

I valori possibili includono: "Admin" per la SVM di gestione a livello di cluster, "SSystem" per le comunicazioni a livello di cluster in un IPSpace, "Data" per la SVM di servizio dei dati e "Node" per la SVM di gestione dei nodi.

#### • **Capacità (libera/totale)**

Lo storage totale disponibile per la SVM, in gigabyte, e la quantità di storage attualmente disponibile.

#### • **Cluster**

Il nome del cluster a cui appartiene l'SVM. È possibile fare clic sul nome per visualizzare i dettagli del cluster nella pagina Cluster/Performance Explorer.

#### • **Volumi**

Il numero di volumi nella SVM. È possibile fare clic sul numero per visualizzare i volumi nella pagina Performance/Volumes Inventory.

#### • **Interfacce di rete**

Il numero di interfacce di rete disponibili per SVM.

### • **Interfacce di rete dati**

Il numero e il tipo di interfacce di rete dati disponibili per SVM.

### • **Tipo di volume consentito**

Il tipo di volume che è possibile creare su SVM.

Le SVM possono contenere uno o più volumi FlexVol o FlexGroup.

### • **Protocolli consentiti**

L'elenco di tutti i protocolli che possono essere serviti da questa SVM. I protocolli disponibili sono FC/FCoE, iSCSI, HTTP, NDMP, NVMe, NFS e CIFS.

#### • **Set di porte**

Se definito per i protocolli FCP o iSCSI, il set di porte assegnato a questa SVM.

### **Pagina Volume/Performance Information (informazioni volume/prestazioni)**

Utilizzare questa pagina per visualizzare un elenco degli attributi fisici e logici del volume. Queste informazioni potrebbero essere utili per rispondere alle domande relative alle performance. Il titolo di questa pagina dipende dalla visualizzazione di un volume FlexVol o FlexGroup.

### **Attributi del volume**

### • **Tipo**

Il tipo del volume: Lettura-scrittura (RW) o protezione dati (DP).

• **Stile**

Lo stile del volume, FlexVol o FlexGroup.

• **Cluster**

Il nome del cluster a cui appartiene questo volume FlexVol o FlexGroup. È possibile fare clic sul nome per visualizzare i dettagli del cluster nella pagina Cluster/Performance Explorer.

### • **Aggregati**

Il nome dell'aggregato su cui risiede questo volume FlexVol o il numero di aggregati su cui risiede questo volume FlexGroup.

Per i volumi FlexVol, è possibile fare clic sul nome per visualizzare i dettagli dell'aggregato nella pagina aggregato/Esplora prestazioni. Per i volumi FlexGroup, è possibile fare clic sul numero per visualizzare gli aggregati utilizzati in questo volume FlexGroup nella pagina prestazioni/inventario aggregati.

### • **Storage VM**

Il nome della SVM a cui appartiene questo volume FlexVol o FlexGroup. È possibile fare clic sul nome per visualizzare i dettagli SVM nella pagina Storage VM/Performance Explorer.

### • **Policy di tiering**

Il criterio di tiering impostato sul volume. Il criterio viene applicato solo quando il volume viene distribuito su un aggregato FabricPool. Le policy disponibili sono:

- Nessuno. I dati di questo volume rimangono sempre nel Tier di performance.
- Solo Snapshot. Solo i dati Snapshot vengono spostati automaticamente nel Tier cloud. Tutti gli altri dati rimangono nel Tier di performance.
- Backup. Sui volumi di data Protection, tutti i dati utente trasferiti iniziano nel Tier cloud, ma le letture client successive possono causare lo spostamento dei dati hot nel Tier di performance.
- Automatico. I dati su questo volume vengono spostati automaticamente tra il livello di performance e il livello cloud quando ONTAP determina che i dati sono "hot" o "cold".
- Tutto. I dati di questo volume rimangono sempre nel Tier cloud.

### • **Tipo RAID**

Il tipo di ridondanza utilizzato nel Tier di performance dell'aggregato in cui risiede questo volume. Tipi

possibili:

- RAID0
- RAID4
- RAID-DP
- RAID-TEC

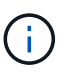

Il valore "non applicabile" viene visualizzato per i volumi FlexGroup perché i volumi costituenti possono trovarsi su aggregati di diversi tipi di RAID.

### • **Capacità (libera/totale)**

Lo storage totale disponibile nel volume, in gigabyte, e la quantità di storage attualmente disponibile.

### • **Spazio logico utilizzato**

La dimensione reale dei dati memorizzati su questo volume senza applicare i risparmi derivanti dall'utilizzo delle tecnologie di efficienza dello storage ONTAP.

### **Pagina delle informazioni sulle prestazioni/volume costituente**

Utilizzare la pagina informazioni sulle prestazioni/volume costituente per visualizzare un elenco degli attributi fisici e logici del volume costituente FlexGroup. Queste informazioni potrebbero essere utili per rispondere alle domande relative alle performance.

### **Attributi del volume costituente**

• **Tipo**

Il tipo del costituente: Lettura-scrittura (RW) o protezione dati (DP).

• **Stile**

Lo stile del volume; si tratta di un volume costituente di un volume FlexGroup.

• **Cluster**

Il nome del cluster a cui appartiene questo volume FlexGroup costituente. È possibile fare clic sul nome per visualizzare i dettagli del cluster nella pagina Cluster/Performance Explorer.

• **Aggregato**

Il nome dell'aggregato su cui risiede questo volume costituente FlexGroup. È possibile fare clic sul nome per visualizzare i dettagli aggregati nella pagina aggregate/Performance Explorer.

### • **FlexGroup**

Il nome del volume FlexGroup a cui appartiene questo costituente. È possibile fare clic sul nome per visualizzare i dettagli del volume FlexGroup nella pagina Explorer volume/prestazioni costituente.

• **Storage VM**

Il nome della SVM a cui appartiene questo volume FlexGroup costituente. È possibile fare clic sul nome

per visualizzare i dettagli SVM nella pagina Performance/SVM Explorer (Esplora prestazioni/SVM).

#### • **Policy di tiering**

Il criterio di tiering impostato sul volume. Il criterio viene applicato solo quando il volume viene distribuito su un aggregato FabricPool. Le policy disponibili sono:

- Nessuno. I dati di questo volume rimangono sempre nel Tier di performance.
- Solo Snapshot. Solo i dati Snapshot vengono spostati automaticamente nel Tier cloud. Tutti gli altri dati rimangono nel Tier di performance.
- Backup. Sui volumi di data Protection, tutti i dati utente trasferiti iniziano nel Tier cloud, ma le letture client successive possono causare lo spostamento dei dati hot nel Tier di performance.
- Automatico. I dati su questo volume vengono spostati automaticamente tra il livello di performance e il livello cloud quando ONTAP determina che i dati sono "hot" o "cold".
- Tutto. I dati di questo volume rimangono sempre nel Tier cloud.

### • **Tipo RAID**

Il tipo di ridondanza utilizzato sull'aggregato in cui risiede questo costituente. Tipi possibili:

- RAID0
- RAID4
- RAID-DP
- RAID-TEC
- **Capacità (libera/totale)**

Lo storage totale disponibile sul componente, in gigabyte, e la quantità di storage attualmente disponibile.

### **Pagina LUN/informazioni sulle prestazioni**

Utilizzare la pagina LUN/Performance Information per visualizzare un elenco degli attributi fisici e logici del LUN. Queste informazioni potrebbero essere utili per rispondere alle domande relative alle performance.

### **Attributi del LUN**

#### • **WWN**

Il WWN (World Wide Name) del LUN.

#### • **Percorso**

Il percorso completo del LUN, ad esempio /vol/vol1/lun1.

#### • **Allineamento**

Indica lo stato di allineamento del LUN. Valori possibili:

- Non mappato
- Allineato
- Disallineato
- Possibile disallineamento
- Indeterminato
- **Capacità (libera/totale)**

Lo storage totale disponibile sul LUN, in gigabyte, e la quantità di storage attualmente disponibile.

### • **Volume**

Il nome del volume a cui appartiene il LUN. È possibile fare clic sul nome per visualizzare i dettagli del volume nella pagina Volume/Performance Explorer (Esplora volume/prestazioni).

### • **Storage VM**

Il nome della SVM a cui appartiene il LUN. È possibile fare clic sul nome per visualizzare i dettagli SVM nella pagina Storage VM/Performance Explorer.

### • Nodo \*

Il nome del nodo su cui risiede il LUN. È possibile fare clic sul nome per visualizzare i dettagli del nodo nella pagina Node/Performance Explorer (Esplora nodi/prestazioni).

### • **Cluster**

Il nome del cluster a cui appartiene il LUN. È possibile fare clic sul nome per visualizzare i dettagli del cluster nella pagina Cluster/Performance Explorer.

### • **Stato**

Lo stato del LUN. gli stati validi possono essere online, offline, nvfail, space-error e foreign-lun-error.

• **Mappato**

Se il LUN è mappato a un gruppo iniziatore (true) o meno (false).

### **Pagina NVMe namespace/Performance Information**

Utilizzare la pagina NVMe namespace/Performance Information per visualizzare un elenco degli attributi fisici e logici dello spazio dei nomi. Queste informazioni potrebbero essere utili per rispondere alle domande relative alle performance.

### **Attributi dello spazio dei nomi NVMe**

• **Cluster**

Il nome del cluster a cui appartiene lo spazio dei nomi. È possibile fare clic sul nome per visualizzare i dettagli del cluster nella pagina Cluster/Performance Explorer.

### • **Capacità (libera/totale)**

La capacità di storage totale dello spazio dei nomi e la quantità di storage attualmente disponibile.

• Nodo \*

Il nome del nodo su cui risiede lo spazio dei nomi. È possibile fare clic sul nome per visualizzare i dettagli del nodo nella pagina Node/Performance Explorer (Esplora nodi/prestazioni).

• **Percorso**

Il percorso completo dello spazio dei nomi NVMe, ad esempio /vol/vol1/namespace1.

#### • **Stato**

Lo stato dello spazio dei nomi. gli stati validi possono essere online, offline, nvfail e space-error.

#### • **Sottosistema**

Sottosistema dello spazio dei nomi.

#### • **Storage VM**

Il nome della SVM a cui appartiene lo spazio dei nomi. È possibile fare clic sul nome per visualizzare i dettagli SVM nella pagina Storage VM/Performance Explorer.

• **Volume**

Il nome del volume a cui appartiene lo spazio dei nomi. È possibile fare clic sul nome per visualizzare i dettagli del volume nella pagina Volume/Performance Explorer (Esplora volume/prestazioni).

### **Pagina Network Interface/Performance Information**

Utilizzare la pagina Network Interface/Performance Information per visualizzare un elenco degli attributi configurati dell'interfaccia di rete (LIF). Queste informazioni potrebbero essere utili per rispondere alle domande relative alle performance.

### **Attributi dell'interfaccia di rete**

### • **Indirizzo IP**

L'indirizzo IPv4 o IPv6 assegnato al LIF. A una LIF possono essere assegnati più indirizzi IP.

• **Ruolo**

Il ruolo determina il tipo di traffico supportato dalla LIF.

I LIF possono avere uno dei seguenti ruoli:

- Dati
- Cluster
- Gestione dei nodi
- Intercluster
- **Gruppo di failover**

Il nome del gruppo di failover assegnato all'interfaccia di rete.

Questo campo si applica solo alle LIF di rete, non ALLE LIF SAN (FC/ISCSI) e NVMe.

#### • **Policy di failover**

Il nome del criterio di failover assegnato al LIF.

Questo campo si applica solo alle LIF di rete, non ALLE LIF SAN (FC/ISCSI) e NVMe.

#### • **Porta home**

Il nome del nodo e della porta definiti come porta home per questa interfaccia. È possibile fare clic sul nome per visualizzare i dettagli della porta nella pagina Port/Performance Explorer (Esplora porte/prestazioni).

### • **Porta corrente**

Il nome del nodo e della porta su cui è attualmente ospitata l'interfaccia. È possibile fare clic sul nome per visualizzare i dettagli della porta nella pagina Port/Performance Explorer (Esplora porte/prestazioni).

### **Pagina di informazioni su porta/prestazioni**

Utilizzare la pagina Port/Performance Information (informazioni porta/prestazioni) per visualizzare un elenco degli attributi fisici e logici della porta. Queste informazioni potrebbero essere utili per rispondere alle domande relative alle performance.

### **Attributi della porta**

#### • **WWN**

Il WWN (World Wide Name) della porta.

• Nodo \*

Il nome del nodo su cui risiede la porta fisica. È possibile fare clic sul nome per visualizzare i dettagli del nodo nella pagina Node/Performance Explorer (Esplora nodi/prestazioni).

#### • **Cluster**

Il nome del cluster a cui appartiene la porta. È possibile fare clic sul nome per visualizzare i dettagli del cluster nella pagina Cluster/Performance Explorer.

• **Velocità operativa**

La velocità effettiva alla quale la porta è configurata per l'esecuzione.

Le porte FCP sono a rilevamento automatico e vengono visualizzate come "Auto".

#### • **Ruolo**

Funzione della porta di rete: Dati o cluster.

Le porte FCP non possono avere un ruolo e questo campo non viene visualizzato.

#### • **Tipo**

Il tipo di porta: Network (rete) o FCP (Fibre Channel Protocol).

#### • **Stato**

Lo stato del collegamento della porta.

- Per le porte di rete, una porta attiva viene elencata come "Up" (su) e una porta inattiva come "DOwn" (propria).
- Per le porte FCP, una porta attiva viene elencata come "Online" e una porta inattiva come "link Not Connected".

### **Informazioni sul copyright**

Copyright © 2024 NetApp, Inc. Tutti i diritti riservati. Stampato negli Stati Uniti d'America. Nessuna porzione di questo documento soggetta a copyright può essere riprodotta in qualsiasi formato o mezzo (grafico, elettronico o meccanico, inclusi fotocopie, registrazione, nastri o storage in un sistema elettronico) senza previo consenso scritto da parte del detentore del copyright.

Il software derivato dal materiale sottoposto a copyright di NetApp è soggetto alla seguente licenza e dichiarazione di non responsabilità:

IL PRESENTE SOFTWARE VIENE FORNITO DA NETAPP "COSÌ COM'È" E SENZA QUALSIVOGLIA TIPO DI GARANZIA IMPLICITA O ESPRESSA FRA CUI, A TITOLO ESEMPLIFICATIVO E NON ESAUSTIVO, GARANZIE IMPLICITE DI COMMERCIABILITÀ E IDONEITÀ PER UNO SCOPO SPECIFICO, CHE VENGONO DECLINATE DAL PRESENTE DOCUMENTO. NETAPP NON VERRÀ CONSIDERATA RESPONSABILE IN ALCUN CASO PER QUALSIVOGLIA DANNO DIRETTO, INDIRETTO, ACCIDENTALE, SPECIALE, ESEMPLARE E CONSEQUENZIALE (COMPRESI, A TITOLO ESEMPLIFICATIVO E NON ESAUSTIVO, PROCUREMENT O SOSTITUZIONE DI MERCI O SERVIZI, IMPOSSIBILITÀ DI UTILIZZO O PERDITA DI DATI O PROFITTI OPPURE INTERRUZIONE DELL'ATTIVITÀ AZIENDALE) CAUSATO IN QUALSIVOGLIA MODO O IN RELAZIONE A QUALUNQUE TEORIA DI RESPONSABILITÀ, SIA ESSA CONTRATTUALE, RIGOROSA O DOVUTA A INSOLVENZA (COMPRESA LA NEGLIGENZA O ALTRO) INSORTA IN QUALSIASI MODO ATTRAVERSO L'UTILIZZO DEL PRESENTE SOFTWARE ANCHE IN PRESENZA DI UN PREAVVISO CIRCA L'EVENTUALITÀ DI QUESTO TIPO DI DANNI.

NetApp si riserva il diritto di modificare in qualsiasi momento qualunque prodotto descritto nel presente documento senza fornire alcun preavviso. NetApp non si assume alcuna responsabilità circa l'utilizzo dei prodotti o materiali descritti nel presente documento, con l'eccezione di quanto concordato espressamente e per iscritto da NetApp. L'utilizzo o l'acquisto del presente prodotto non comporta il rilascio di una licenza nell'ambito di un qualche diritto di brevetto, marchio commerciale o altro diritto di proprietà intellettuale di NetApp.

Il prodotto descritto in questa guida può essere protetto da uno o più brevetti degli Stati Uniti, esteri o in attesa di approvazione.

LEGENDA PER I DIRITTI SOTTOPOSTI A LIMITAZIONE: l'utilizzo, la duplicazione o la divulgazione da parte degli enti governativi sono soggetti alle limitazioni indicate nel sottoparagrafo (b)(3) della clausola Rights in Technical Data and Computer Software del DFARS 252.227-7013 (FEB 2014) e FAR 52.227-19 (DIC 2007).

I dati contenuti nel presente documento riguardano un articolo commerciale (secondo la definizione data in FAR 2.101) e sono di proprietà di NetApp, Inc. Tutti i dati tecnici e il software NetApp forniti secondo i termini del presente Contratto sono articoli aventi natura commerciale, sviluppati con finanziamenti esclusivamente privati. Il governo statunitense ha una licenza irrevocabile limitata, non esclusiva, non trasferibile, non cedibile, mondiale, per l'utilizzo dei Dati esclusivamente in connessione con e a supporto di un contratto governativo statunitense in base al quale i Dati sono distribuiti. Con la sola esclusione di quanto indicato nel presente documento, i Dati non possono essere utilizzati, divulgati, riprodotti, modificati, visualizzati o mostrati senza la previa approvazione scritta di NetApp, Inc. I diritti di licenza del governo degli Stati Uniti per il Dipartimento della Difesa sono limitati ai diritti identificati nella clausola DFARS 252.227-7015(b) (FEB 2014).

#### **Informazioni sul marchio commerciale**

NETAPP, il logo NETAPP e i marchi elencati alla pagina<http://www.netapp.com/TM> sono marchi di NetApp, Inc. Gli altri nomi di aziende e prodotti potrebbero essere marchi dei rispettivi proprietari.